# HP Photosmart Plus e-All-in-One B210 series

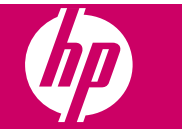

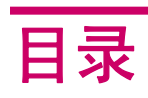

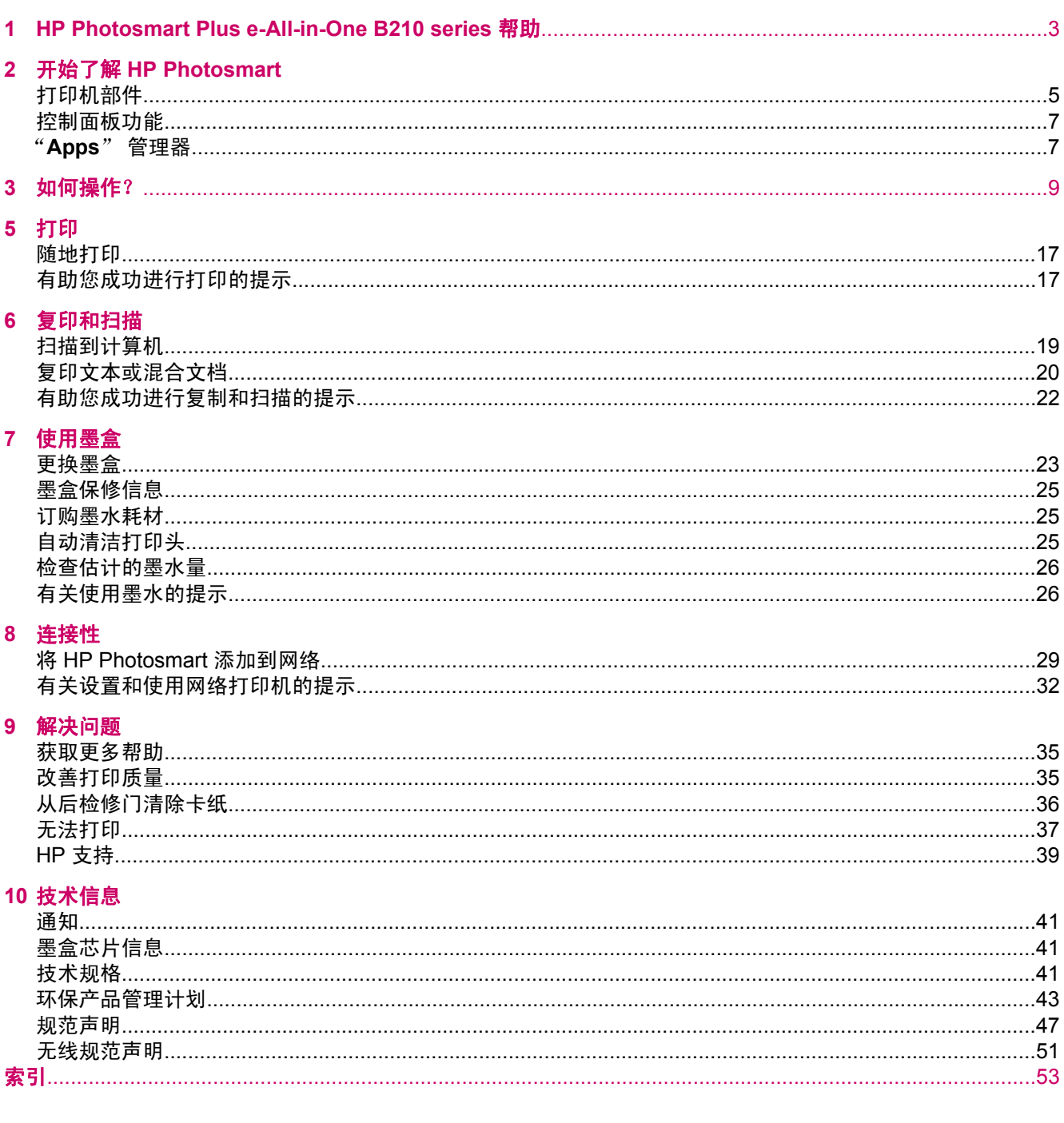

## <span id="page-4-0"></span>**1 HP Photosmart Plus e-All-in-One B210 series** 帮助

有关 HP Photosmart 的信息,请参阅:

- 位于第5[页的"开始了解](#page-6-0) HP Photosmart"
- 位于第9[页的"如何操作?"](#page-10-0)
- 位于第 15 [页的"打印"](#page-16-0)
- 位于第 19 [页的"复印和扫描"](#page-20-0)
- 位于第 23 [页的"使用墨盒"](#page-24-0)
- 位于第 29 [页的"连接性"](#page-30-0)
- 位于第 41 [页的"技术信息"](#page-42-0)
- [位于第](#page-40-0) 39 页的"HP 支持"

第 1 章

# <span id="page-6-0"></span>**2** 开始了解 **HP Photosmart**

- 打印机部件
- [控制面板功能](#page-8-0)
- "Apps" [管理器](#page-8-0)

## 打印机部件

• HP Photosmart 的前视图

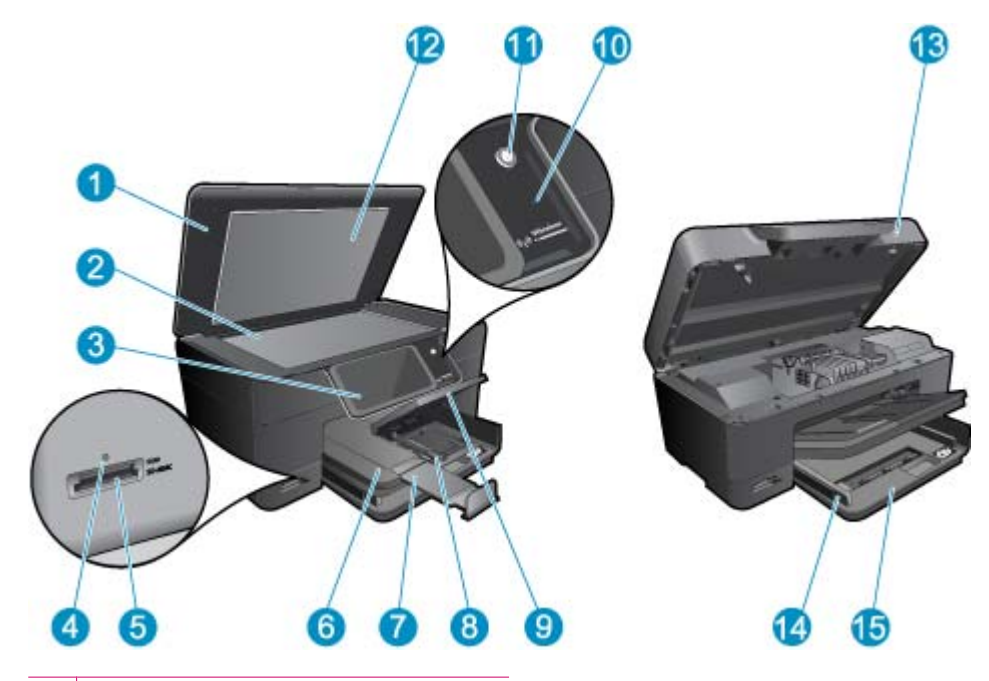

- 1 盖子
- 2 玻璃板
- 3 | 彩色图形显示器(也称为显示屏)
- 4 "照片"灯
- 5 Memory Stick 和 Secure Digital 卡插槽
- 6 出纸盒
- 7 | 纸盒延长板 (也称为延长板)
- 8 照片纸盒的纸张宽度导板
- 9 照片纸盒
- 10 无线 LED
- 11 "开/关机"按钮
- 12 盖子衬板
- 13 墨盒舱门
- 14 主纸盒的纸张宽度导轨
- 15 主纸盒(也称进纸盒)
- HP Photosmart 的上视图和后视图

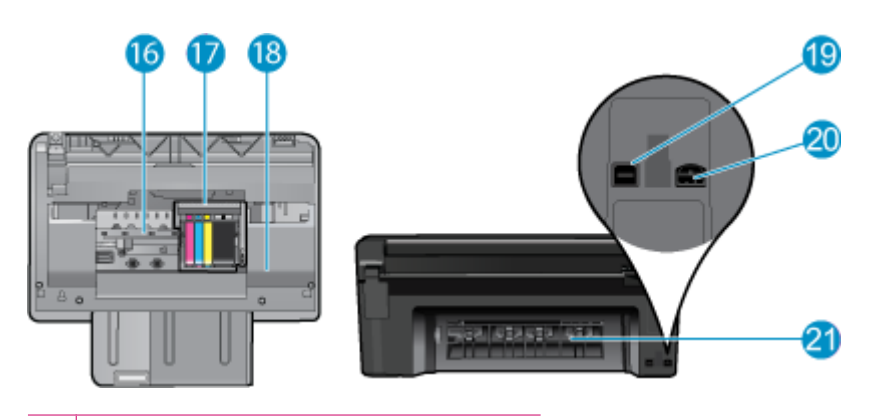

- 16 打印头组件
- 17 墨盒检修区域
- 18 型号位置
- 19 背面 USB 端口
- 20 电源接口 (只用于 HP 提供的电源适配器)
- 21 后盖

# 开始了解 HP Photosmart 开始了解 **HP Photosmart**

## <span id="page-8-0"></span>控制面板功能

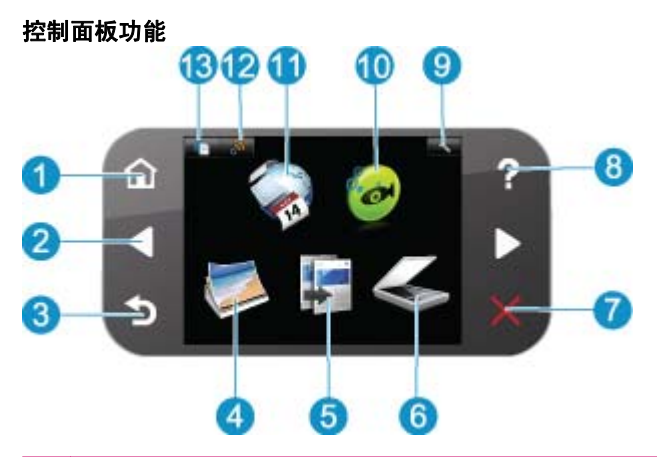

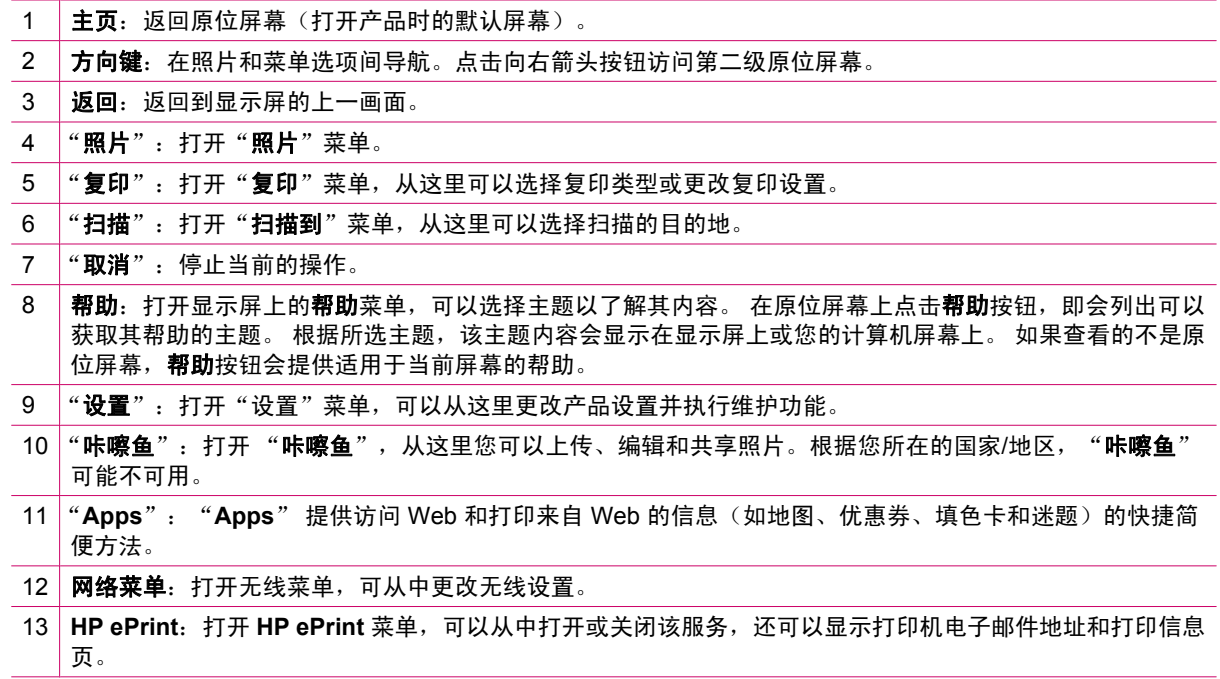

## "**Apps**" 管理器

"**Apps**" 管理器可以用于添加新 "**Apps**" 或移除 "**Apps**"。

#### 管理"**Apps**"

- ▲ 添加新"**Apps**"。
	- **a**. 点击主屏幕上的 "**Apps**"。
	- **b**. 按方向键滚动到"更多"菜单选项。 此时请按 **OK**。 选中您想要的 "**Apps**"。按 **OK**。 按照提 示操作。

# <span id="page-10-0"></span>**3** 如何操作?

本节包含经常执行的任务(如打印照片、扫描以及制作副本)的链接。

- 位于第 7 [页的""](#page-8-0)Apps" 管理器" 位于第 19 [页的"扫描到计算机"](#page-20-0)
- 
- 
- 
- 位于第 23 [页的"更换墨盒"](#page-24-0) 位于第 20 [页的"复印文本或混合文档"](#page-21-0)
- 位于第 11 [页的"放入介质"](#page-12-0) 中国 中国 位于第 36 [页的"从后检修门清除卡纸"](#page-37-0)

# <span id="page-12-0"></span>**4** 纸张概述

## 放入介质

▲ 执行以下操作之一:

放入 10 x 15 厘米 (4 x 6 英寸) 大小的纸张

**a**. 抬起照片纸盒盖。

抬起照片纸盒盖并向外滑动纸宽导纸板。

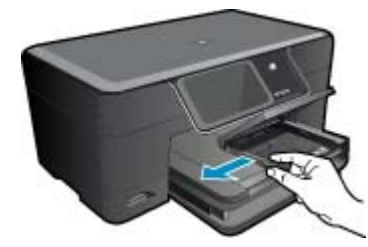

**b**. 放入纸张。

将一叠相纸短边朝前,打印面朝下放入照片纸盒。

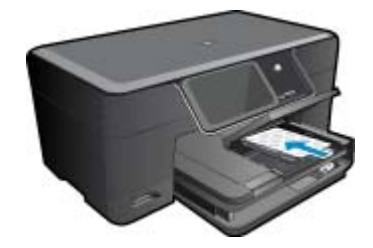

将纸张向前推,直到不能移动时为止。

 $B$  注意 如果使用的照片纸上有孔, 则在放入照片纸时, 将有孔的一边朝向您。

向内滑动纸张宽度导板,直至其紧靠纸张边缘。

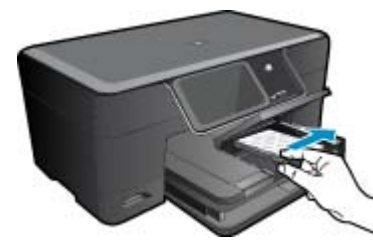

**c**. 放下照片纸盒盖。

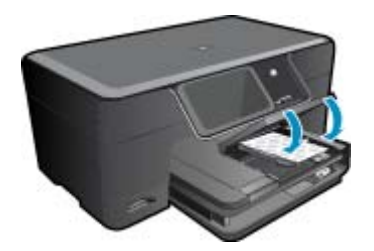

放入 **A4** 或 **8.5 x 11** 英寸大小的纸张

**a**. 抬起出纸盒。

 抬起出纸盒,使它保持打开位置。 向外滑动纸张宽度导板。 从主进纸盒中取出所有纸张。

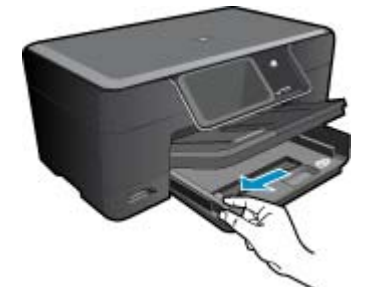

**b**. 放入纸张。

将一叠纸短边朝前,打印面朝下放入主进纸盒中。

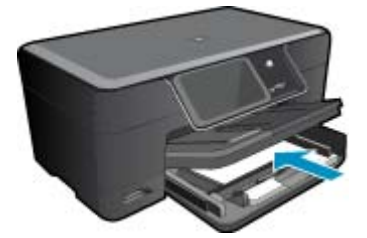

 将纸张向前推,直到不能移动时为止。 向内滑动纸张宽度导板,直至其紧靠纸张边缘。

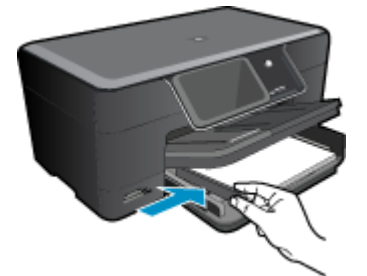

**c**. 放下出纸盒。

放下出纸盒并将纸盒延长板完全拉出。翻开纸盒延长板末端的纸张挡板。

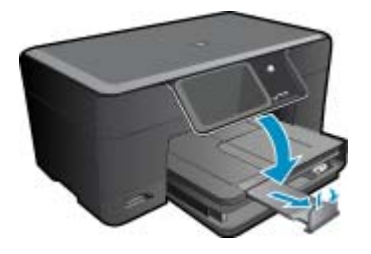

纸张概述

#### 放入信封

**a**. 抬起出纸盒。 抬起出纸盒,使它保持打开位置。 向外滑动纸张宽度导板。 从主进纸盒中取出所有纸张。

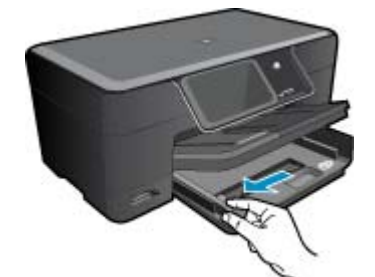

**b**. 放入信封。

将一个或多个信封插入主进纸盒的最右侧,信封口盖在左并朝上。

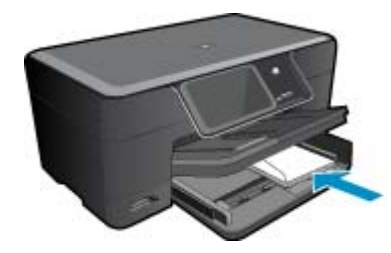

 将信封向前推,直到不能移动时为止。 向内滑动纸宽导纸板,直到它停靠在信封的边缘处。

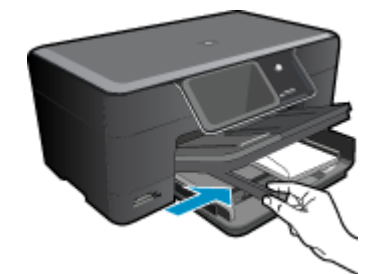

**c**. 放下出纸盒。

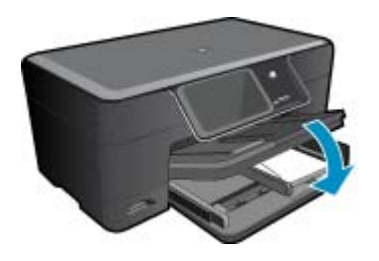

# <span id="page-16-0"></span>**5** 打印

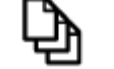

位于第 15 页的"打印文档"

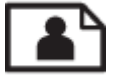

位于第 16 [页的"打印照片"](#page-17-0)

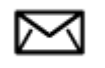

位于第 16 [页的"打印信封"](#page-17-0)

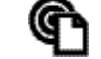

位于第 17 [页的"随地打印"](#page-18-0)

#### 相关主题

• 位于第 11 [页的"放入介质"](#page-12-0) 位于第 17 [页的"随地打印"](#page-18-0) 位于第 17 [页的"有助您成功进行打印的提示"](#page-18-0)

## 打印文档

软件应用程序会自动处理大多数打印设置。只有更改打印质量、在特定类型的纸张或投影胶片上打印或 使用特殊功能时,才需要手动更改设置。

#### 从软件应用程序中打印

- **1.** 确保进纸盒中有纸。
- 2. 在软件程序的"文件"菜单中,单击"打印"。
- **3.** 确保本产品是选定的打印机。
- **4.** 如果需要更改设置,请单击按钮,打开"属性"对话框。 根据所使用的软件应用程序,该按钮可能叫作"属性"、"选项"、"打印机设置"、"打印 机"或"首选项"。

2 注意 当打印照片时,您必须选择特定的照片纸和图像增强选项。

- **5.** 通过使用"高级"、"打印快捷方式"、"功能"和"颜色"选项卡中的可用功能来为打印作业选择 相应的选项。
	- $\mathcal{\hat{X}}$  提示 通过在"打印快捷方式"选项卡上选择一个预定义的打印任务,可以轻松地为打印作业选择 合适的选项。在"打印快捷方式"列表中,单击某种类型的打印任务。"打印快捷方式"选项卡 中包含此类型打印任务的默认设置和摘要。如有必要,您可以在此处调整设置并将自定义设置保 存为新的打印快捷方式。要保存自定义打印快捷方式,请选择此快捷方式并单击"另存为"。要 删除打印快捷方式,请选择此快捷方式并单击"删除"。
- **6.** 单击"确定"关闭"属性"对话框。
- **7.** 单击"打印"或"确定"开始打印。

#### 相关主题

- 位于第 11 [页的"放入介质"](#page-12-0)
- 位于第 17 [页的"有助您成功进行打印的提示"](#page-18-0)

### <span id="page-17-0"></span>打印照片

• 位于第 16 页的"打印保存在计算机上的照片"

### 打印保存在计算机上的照片

#### 在照片纸上打印照片

- 1. 在照片纸盒中放入最大为 13 x 18 厘米 (5 x 7 英寸) 的纸张,或在主进纸盒中加入全尺寸照片纸。
- **2.** 将纸张宽度导板向里滑动,直至其紧贴纸张边缘。
- 3. 在软件程序的"文件"菜单中,单击"打印"。
- **4.** 确保本产品是选定的打印机。
- **5.** 单击该按钮打开"属性"对话框。 根据所使用的软件应用程序,该按钮可能叫作"属性"、"选项"、"打印机设置"、"打印 机"或"首选项"。
- **6.** 单击"功能"选项卡。
- **7.** 在"基本选项"区域中,从"纸张类型"下拉列表中选择"更多"。然后选择合适的照片纸类型。
- **8.** 在"调整尺寸选项"区域中,从"尺寸"下拉列表中选择"更多"。然后选择合适的纸张尺寸。 如果纸张尺寸与纸张类型不一致,则打印机软件将显示警告,让您选择其他类型或尺寸。
- **9.** (可选)如果未选中"无边界打印"复选框,请选中它。 如果无边界纸张尺寸与纸张类型不一致,则产品软件将显示警告,让您选择其他类型或尺寸。
- **10.**在"基本选项"区域中,从"打印质量"下拉列表中选择较高的打印质量,如"最佳"。
	- $\widehat{\mathbb{F}}$  注意 要达到最高的 dpi 分辨率,您可以对支持的照片纸类型使用"最大 dpi"设置。 如果"打 印"质量下拉列表中没有列出"最大 dpi", 请从"高级"选项卡中启用。
- 注意 请不要将未使用的照片纸留在进纸盒中。留在纸盒中的纸张可能会卷曲,造成打印质量下降。 为获得最佳效果,请不要在出纸盒中堆叠已打印完的照片。

#### 相关主题

- 位于第 11 [页的"放入介质"](#page-12-0)
- 位于第 17 [页的"有助您成功进行打印的提示"](#page-18-0)

### 打印信封

HP Photosmart 可以在单个信封、一组信封或为喷墨打印机设计的标签纸上打印。

#### 在标签或信封上打印一组地址

- **1.** 首先在普通纸上打印一张测试页。
- 2. 将测试页放在标签纸或信封上方,然后拿起来对着光线。检查文字之间的间距。根据需要进行调整。
- **3.** 在纸盒中放入标签纸或信封。

△ 小心 请不要使用带有挂钩和透明窗口的信封。因为它们可能会卡在滚轴处,造成卡纸。

- **4.** 正对着标签或信封叠向内推动纸张宽度导轨,直到导轨停下为止。
- **5.** 若要在信封上打印,请执行以下步骤:
	- **a**. 显示打印设置, 然后单击"功能"选项卡。
	- **b**. 从"调整选项"区域的"尺寸"列表中,选择合适的信封尺寸。
- 6. 单击"确定",然后单击"打印"对话框中的"打印"或"确定"。

#### <span id="page-18-0"></span>相关主题

• 位于第 11 [页的"放入介质"](#page-12-0) 位于第 17 页的"有助您成功进行打印的提示"

### 随地打印

产品的 **HP ePrint** 功能让您能够从任何地方进行打印。 启用后,**HP ePrint** 将为该产品分配一个电子邮 件地址。 若要打印,只需通过电子邮件将要打印的文档发送至该地址。 可以打印图像、Word、 PowerPoint 和 PDF 文档。 这非常容易!

注意 用 **HP ePrint** 打印的文档看起来可能和原件不同: 样式、格式和文本流都可能会不同于原 件。 若对打印质量要求较高(如打印法律文档),建议使用计算机上的软件打印,以便更好地控制 打印输出外观。

#### 从任何地方打印文档的步骤

- **1.** 查找 **HP ePrint** 电子邮件地址。
	- **a**. 在主屏幕上点击"Web 服务"图标。
	- **b**. 点击"显示电子邮件地址"。

提示 若要打印电子邮件地址或注册 url,请在"Web 服务设置"菜单上点击"打印信息表"。

- **2.** 撰写并发送电子邮件。
	- **a**. 创建新电子邮件,在"收件人"框中键入产品电子邮件地址。
	- **b**. 在电子邮件的正文中键入文本,并附加要打印的文档或图像。
	- **c**. 发送该电子邮件。 产品将打印您的电子邮件。
		- 注意 若要接收电子邮件,您须将产品连接到 Internet。 在收到电子邮件后会立即打印。 但 是,同任何其他电子邮件一样,产品无法保证一定能收到或何时能收到这些电子邮件。 在联 机注册 **HP ePrint** 后,您可以检查您的作业状态。

## 有助您成功进行打印的提示

使用以下提示可以成功地进行打印:

#### 打印提示

- 请使用 HP 原装墨盒 原装 HP 墨盒是专门为 HP 打印机所设计的,并经过了测试,它可以让您每次打 印都轻松获得优质打印效果。
- 确保墨盒中有足够墨水。 要查看估计的剩余墨水量,请按照显示屏上工具菜单中的说明操作。 此外 也可以从软件的"打印机工具箱"中查看墨水量。
- 放入一叠纸张,而不是只放入一张。 使用相同尺寸的干净平整纸张。 确保每次只放入一种类型的纸 张。
- 调整进纸盒中的纸张宽度导板,使其紧贴所有纸张。 确保纸张宽度导板没有将进纸盒中的纸张压弯。
- 按照进纸盒中加载的纸张类型和尺寸调整打印质量和纸张尺寸设置。
- 使用打印预览功能检查页边距。 确保文档的页边距设置没有超出打印机的可打印区域。
- 了解如何联机共享照片和订购打印件。 [单击此处以获取更多联机信息。](http://h20180.www2.hp.com/apps/Nav?h_pagetype=s-924&h_client=s-h-e004-01&h_keyword=lp70012-all&h_lang=zh-hans)
- 了解 "**Apps**" 管理器,以简单方便地从网上打印菜谱、优惠券和其他内容。 [单击此处以获取更多](http://h20180.www2.hp.com/apps/Nav?h_pagetype=s-924&h_client=s-h-e004-01&h_keyword=lp70013-all&h_lang=zh-hans) [联机信息。](http://h20180.www2.hp.com/apps/Nav?h_pagetype=s-924&h_client=s-h-e004-01&h_keyword=lp70013-all&h_lang=zh-hans)
- 通过将电子邮件和附件发送到打印机,了解如何从任何地方进行打印。 [单击此处以获取更多联机信](http://h20180.www2.hp.com/apps/Nav?h_pagetype=s-924&h_client=s-h-e004-01&h_keyword=lp70014-all&h_lang=zh-hans) [息。](http://h20180.www2.hp.com/apps/Nav?h_pagetype=s-924&h_client=s-h-e004-01&h_keyword=lp70014-all&h_lang=zh-hans)

#### **HP ePrint** 提示

- 要减少垃圾邮件,请尝试以下操作:
	- 联机注册 **HP ePrint**,并限定可以发送电子邮件到打印机的用户。 若要打印电子邮件地址或注册 url, 请在"Web 服务设置"菜单上点击"打印信息表"。
	- 不要使用该产品电子邮件地址注册其他网站。''
	- 不要在分发列表中包含该产品电子邮件地址。''
	- 如果垃圾邮件问题严重,您可以重置产品电子邮件地址。' 要重置电子邮件地址,请在"主页"屏幕上点击"Web 服务"图标。 点击"重置电子邮件地 址"。
- **HP ePrint** 支持下列文件类型的附件:
	- Microsoft Word(doc,docx)
	- Microsoft PowerPoint (ppt, pptx)
	- PDF
	- HTML
	- 某些图形文件(bmp、jpg、png、gif 和 tiff)
	- 基于文本的文件
- 用 **HP ePrint** 打印的文档看起来可能和原件不同:
	- 样式、格式和文本流都可能会不同于原件。
	- 若对打印质量要求较高(如打印法律文档),建议使用计算机上的软件打印,以便更好地控制打 印输出外观。
- 若要接收电子邮件,您须将产品连接到 Internet。
	- 在收到电子邮件后会立即打印。
	- 但是,同任何其他电子邮件一样,HP ePrint 无法保证一定能收到或何时能收到这些电子邮件。
	- 在联机登录 **HP ePrint** 后,您可以检查您的作业状态。

# <span id="page-20-0"></span>**6** 复印和扫描

- 扫描到计算机
- [复印文本或混合文档](#page-21-0)
- [有助您成功进行复制和扫描的提示](#page-23-0)

## 扫描到计算机

#### 扫描到计算机

- **1.** 放入原件。
	- **a**. 提起产品上的盖子。

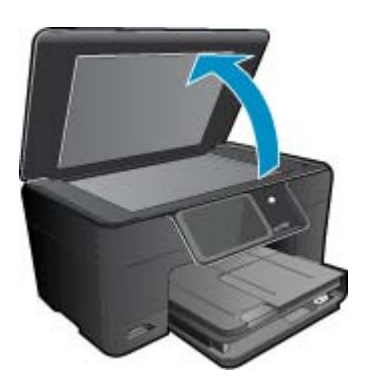

**b**. 将原件打印面朝下放到玻璃板的右上角。

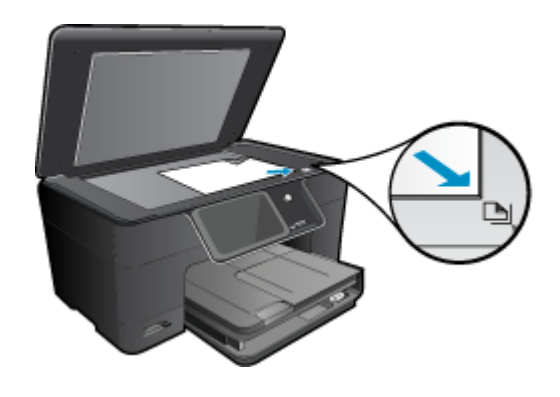

- **c**. 关闭盖子。
- **2.** 开始扫描。
	- a. 点击原位屏幕上的"扫描"。 将显示"扫描到"菜单。
	- **b**. 点击"计算机"。

如果该产品已连接到网络,则会显示可用计算机的列表。选择您要目标传送计算机,以开始扫描。 **3.** 点击您要使用的作业快捷方式。

**4.** 点击"开始扫描"。

#### <span id="page-21-0"></span>相关主题

• 位于第 22 [页的"有助您成功进行复制和扫描的提示"](#page-23-0)

## 复印文本或混合文档

▲ 执行以下操作之一:

#### 黑白复印

**a**. 放入纸张。 将全尺寸纸张放入主进纸盒中。

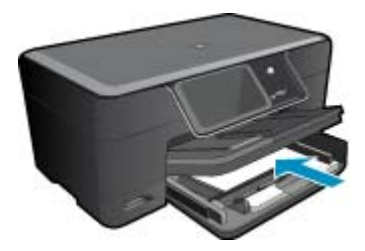

**b**. 放入原件。 提起产品上的盖子。

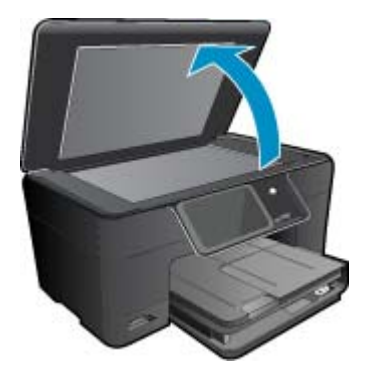

※ 提示 要复印书籍等较厚的原件时,可以拆除盖子。

将原件打印面朝下放到玻璃板的右上角。

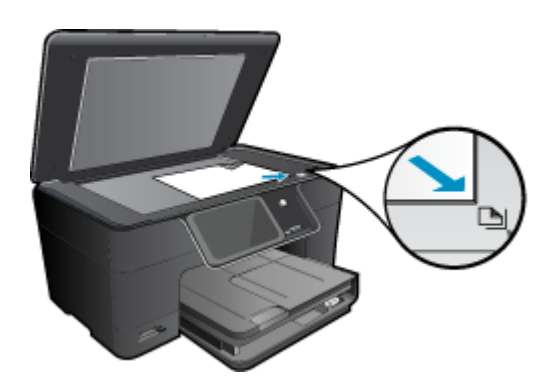

关闭盖子。

- **c**. 选择"复印"。
	- 点击原位屏幕上的"复印"。 将显示"复印"菜单。 点击向上箭头增加份数。 点击 "**设置**" 。 将显示"复印设置"菜单。 点击"尺寸"。 点击"适合页面"。
- **d**. 开始复印。 点击"黑白复印"。

#### 彩色复印

**a**. 放入纸张。 将全尺寸纸张放入主进纸盒中。

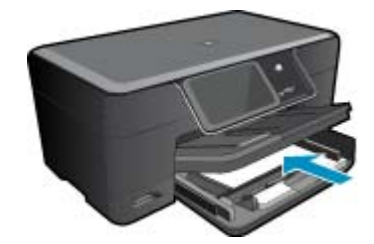

**b**. 放入原件。 提起产品上的盖子。

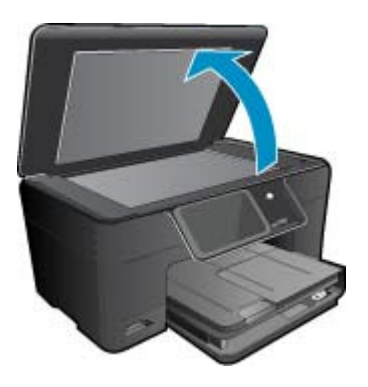

※ 提示 要复印书籍等较厚的原件时,可以拆除盖子。

将原件打印面朝下放到玻璃板的右上角。

<span id="page-23-0"></span>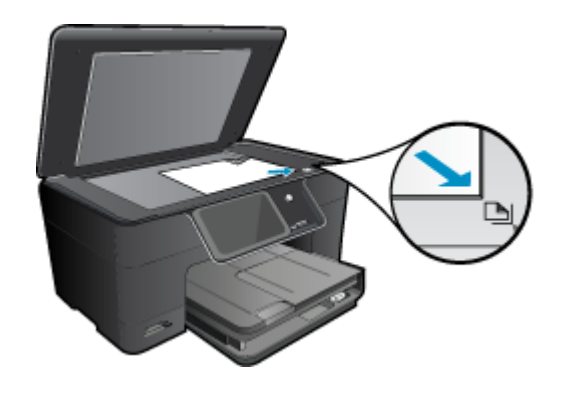

关闭盖子。

**c**. 选择"复印"。 点击原位屏幕上的"**复印**"。 将显示"复印"菜单。 点击向上箭头增加份数。 点击"设置"。 将显示"复印设置"菜单。 点击"尺寸"。 点击"适合页面"。 **d**. 开始复印。 点击"彩色复印"。

#### 相关主题

- 位于第 11 [页的"放入介质"](#page-12-0)
- 位于第 22 页的"有助您成功进行复制和扫描的提示"

### 有助您成功进行复制和扫描的提示

使用以下提示可以成功地进行复制和扫描:

- 了解当您的打印机在无线网络上但不在您计算机附近时如何进行扫描。 【 】[单击此处以获取更多联机](http://h20180.www2.hp.com/apps/Nav?h_pagetype=s-924&h_client=s-h-e004-01&h_keyword=lp70001-win-B210&h_lang=zh-hans) [信息。](http://h20180.www2.hp.com/apps/Nav?h_pagetype=s-924&h_client=s-h-e004-01&h_keyword=lp70001-win-B210&h_lang=zh-hans)
- 保持扫描仪玻璃和盖子背面的清洁。 产品会将玻璃板上的所有东西都视为图像组成部分。
- 将原件打印面朝下放到玻璃板的右上角。
- 若要复制或扫描书本或其他厚的原件,请移除盖子。
- 如果要为一个小的原件制作较大的副本,请将原件扫描到计算机中,在 HP 扫描软件中调整图像的大 小,然后打印放大后的图像的副本。
- 为避免文本扫描不正确或不完整,请确保在软件中正确地设置了亮度。
- 如果裁剪扫描图像不正确,请在软件中关闭自动裁剪功能,手动裁剪扫描图像。

# <span id="page-24-0"></span>**7** 使用墨盒

- 更换墨盒
- [墨盒保修信息](#page-26-0)
- [订购墨水耗材](#page-26-0)
- [自动清洁打印头](#page-26-0)
- [检查估计的墨水量](#page-27-0)
- [有关使用墨水的提示](#page-27-0)

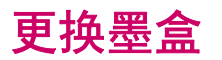

#### 更换墨盒

- **1.** 确定电源已开启。
- **2.** 取出墨盒。
	- **a**. 打开墨盒舱门。

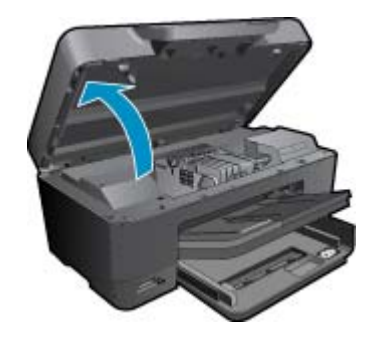

等待墨盒移动到产品中央。 **b**. 按下墨盒上的卡销,然后将其从插槽中取出。

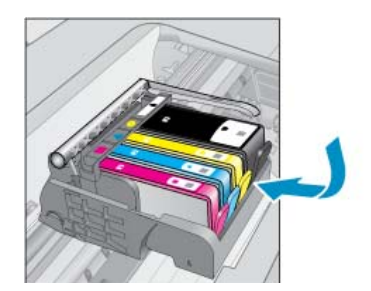

- **3.** 插入新的墨盒。
	- **a**. 拆卸墨盒包装。

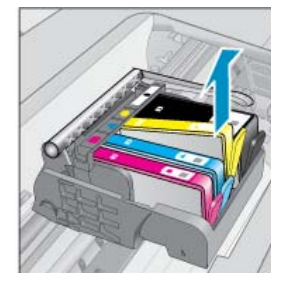

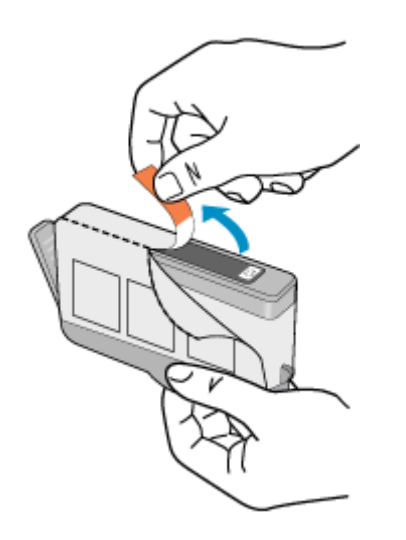

**b**. 转动橙色帽将其拧下。可能需要用力转动才能取下橙色帽。

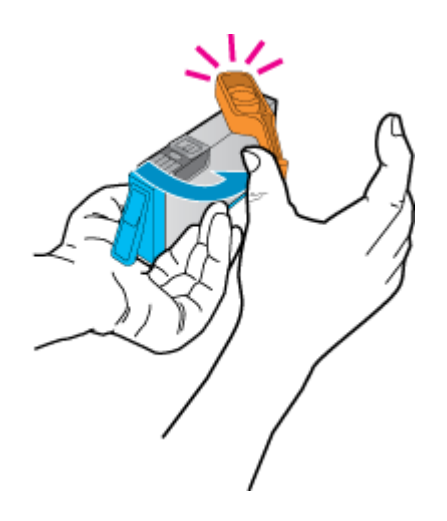

**c**. 比较颜色图标,然后将墨盒向插槽内滑动,直到碰触到位。

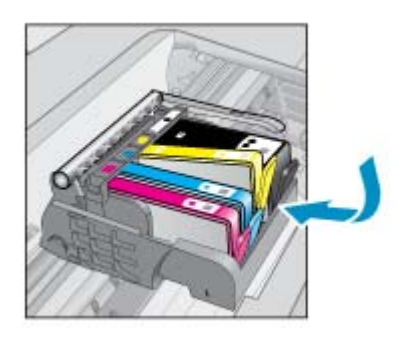

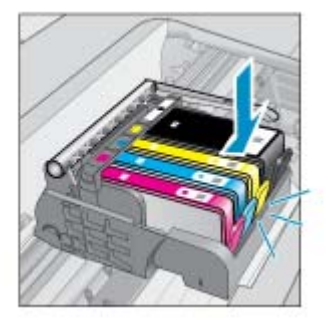

**d**. 关闭墨盒门。

<span id="page-26-0"></span>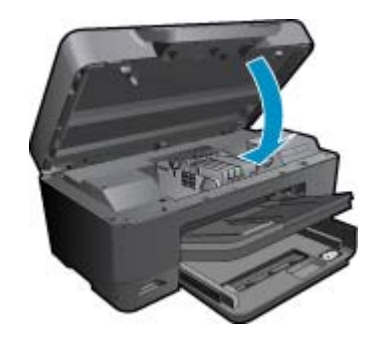

#### 相关主题

• 位于第 25 页的"订购墨水耗材" 位于第 26 [页的"有关使用墨水的提示"](#page-27-0)

### 墨盒保修信息

HP 墨盒保修只适用于产品在指定 HP 打印设备上使用的情况。此保修不涵盖重新灌注、再制造、翻新、 使用不当或擅自改动的 HP 墨水产品。

在保修期间产品均可得到保修,时间为从 HP 墨水用完之前且未过保修期。可以在产品上找到担保结束 日期(采用 YYYY/MM 格式), 如下所示:

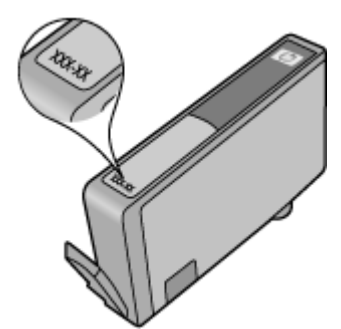

有关"HP 有限保修声明"的副本,请参阅产品随附的印刷版文档。

### 订购墨水耗材

要为 HP Photosmart 订购原装 HP 耗材,请访问 [www.hp.com/buy/supplies](http://www.hp.com/buy/supplies)。如果出现提示信息,请选 择您的国家/地区,根据提示选择您的产品,然后单击页面上的某个购物链接。

注意 并非所有国家/地区都提供在线订购墨盒服务。 如果您所在的国家/地区不支持此服务,请联 系当地 HP 经销商, 以获得有关购买墨盒的信息。

## 自动清洁打印头

#### 从控制面板清洁打印头

- 1. 在主屏幕上,单击"设置"图标。 将显示设置菜单。
- **2.** 点击工具。
- **3.** 点击清洁打印头。

#### <span id="page-27-0"></span>相关主题

• 位于第 25 [页的"订购墨水耗材"](#page-26-0) 位于第 26 页的"有关使用墨水的提示"

### 检查估计的墨水量

可以轻松地检查供墨量,以确定多长时间之后需要更换墨盒。墨水量表示墨盒中的估计剩余墨水量。

注意 **1** 如果安装了重新灌注或再生的墨盒,或者安装了在另一台打印机中用过的墨盒,墨水量指示 器可能不准确或不可用。

注意 **2** 墨水量警告和指示器提供估计墨水量只是为了计划目的。收到墨水量不足警告消息时,请考 虑获取一个替换墨盒,以避免可能发生的打印延误。在打印质量变得不可接受之前,没有必要更换墨 盒。

注意 **3** 墨盒中的墨水以多种不同方式用于打印过程,这些使用方式包括让产品和墨盒准备就绪的初 始化过程,还包括确保打印喷头清洁和墨水顺利流动的打印头维护过程。此外,当墨盒用完后,墨盒 中还会残留一些墨水。有关更多信息,请参阅 [www.hp.com/go/inkusage](http://www.hp.com/go/inkusage)。

#### 从控制面板检查墨水量

- 1. 在主屏幕上,单击"设置"图标。 将显示设置菜单。
- **2.** 点击工具。
- **3.** 点击显示估计墨水量

HP Photosmart 将显示一个计量图, 说明所有已装入墨盒的估计墨水量。

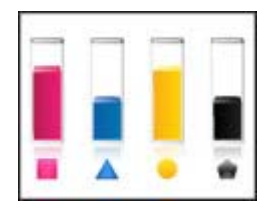

#### 从打印机软件检查墨水量

- **1.** 单击 HP Photosmart 桌面图标以打开打印机软件。
	- 注意 您也可以通过单击开始 **>** 程序 **> HP > HP Photosmart Plus B210 > HP Photosmart Plus B210** 访问打印机软件
- 2. 在 打印机软件 中单击 "估计墨水量"图标。

#### 相关主题

• 位于第 25 [页的"订购墨水耗材"](#page-26-0) 位于第 26 页的"有关使用墨水的提示"

### 有关使用墨水的提示

在使用墨盒时请注意下列提示:

- 在打印机上使用正确的墨盒。 有关兼容墨盒的列表,可在软件的"打印机工具箱"中查看。
- 将墨盒插入正确的插槽。 令墨盒的颜色和样式与墨盒托架上的颜色和样式相匹配。 确保所有墨盒都 向下卡入到位。
- 请使用原装 HP 墨盒。 原装 HP 墨盒是专门为 HP 打印机所设计的,并经过了测试,它有助于您每次 打印都能轻松获得优质打印效果。
- 在收到墨水警告消息时,请考虑购买替换墨盒。 这可以避免可能的打印延误。 如果打印质量可以接 受,则不需要更换墨盒。
- 确保打印头清洁。 遵循打印机显示屏中工具菜单中的说明。 另外也可以在软件的"打印机工具 箱"中查看。
- 插入新墨盒之后,校准打印机,以获得最佳打印质量。 遵循打印机显示屏上工具菜单中的说明。 此 外也可以在软件的"打印机工具箱"中查看。
- $\mathbb B^r$  注意 要从打印机软件访问"打印机工具箱", 可打开打印机软件, 单击"打印机工具箱", 然后单 击"维护任务"。

#### 连接性 29

性地

# <span id="page-30-0"></span>**8** 连接性

- 将 HP Photosmart 添加到网络
- [有关设置和使用网络打印机的提示](#page-33-0)

## 将 **HP Photosmart** 添加到网络

- 位于第 29 页的 "WiFi 保护设置 (WPS)"
- 位于第 30 [页的"带有路由器的无线网络\(基础架构网络\)"](#page-31-0)
- 位于第 30 页的"不带路由器的无线网络 (ad hoc 连接)"

### **WiFi** 保护设置 **(WPS)**

要使用 WiFi Protected Setup (WPS) 将 HP Photosmart 连接到无线网络, 您需要具备以下条件:

包含启用了 WPS 的无线路由器或访问点的无线 802.11 网络。

 具备无线网络支持或网络接口卡 (NIC) 的台式计算机或膝上型电脑。计算机必须连接到要安装 HP Photosmart 的无线网络。

#### 使用 **WiFi** 保护设置 **(WPS)** 连接 **HP Photosmart**

▲ 执行以下操作之一:

#### 使用 **Push Button (PBC)** 方法

- **a**. 选择设置方法。 在原位屏幕上点击"无线"图标。 点击"无线设置"。 点击"**WiFi Protected Setup**"。 点击"按下按钮"。
- **b**. 设置无线连接。

在启用了 WPS 的路由器或其他网络设备上按下相应按钮。

- 点击"**OK**"。
- **c**. 安装软件。

注意 产品将启动一个接近二分钟的计时器,在这段时间内,网络设备上的相应按钮必须按下。

#### 使用 **PIN** 方法

- **a**. 选择设置方法。 在原位屏幕上点击"无线"图标。 点击"无线设置"。 点击"**WiFi Protected Setup**"。 点击"**PIN**"。 **b**. 设置无线连接。
	- 点击"开始"。 设备将显示一个 PIN。 在启用了 WPS 的路由器或其他网络设备上输入 PIN。 点击"**OK**"。
- **c**. 安装软件。

#### <span id="page-31-0"></span>注意 产品将启动一个接近二分钟的计时器,在这段时间内,必须在网络设备上输入 PIN。

#### 相关主题

- 位于第 32 [页的"安装软件进行网络连接"](#page-33-0)
- 位于第 32 [页的"有关设置和使用网络打印机的提示"](#page-33-0)

### **带有路由器的无线网络(基础架构网络)**

要将 HP Photosmart 连接到集成无线 WLAN 802.11 网络,则需要以下内容:

 包含无线路由器或访问点的无线 802.11 网络。 具备无线网络支持或网络接口卡 (NIC) 的台式计算机或膝上型电脑。计算机必须连接到要安装 HP Photosmart 的无线网络。 宽带 Internet 访问(推荐),如电缆或 DSL。 如果要将 HP Photosmart 连接到可访问 Internet 的无线网络,则 HP 建议您使用应用了"动态主机 配置协议"(DHCP) 的无线路由器(接入点或基站)。 网络名称 (SSID)。 WEP 密钥或 WPA 密钥(如果需要的话)。

#### 使用"无线设置向导"连接产品

- **1.** 写下您的网络名称 (SSID) 和 WEP 密钥或 WPA 密钥。
- **2.** 启动"无线设置向导"。

#### ▲ 点击"无线设置向导"。

- **3.** 连接到无线网络。
	- ▲ 从检测到的网络列表中选择您的网络。
- **4.** 按照提示操作。
- **5.** 安装软件。
- **6.** 查看此主题的动画。

#### 相关主题

• 位于第 32 [页的"安装软件进行网络连接"](#page-33-0) 位于第 32 [页的"有关设置和使用网络打印机的提示"](#page-33-0)

#### 不带路由器的无线网络(**ad hoc** 连接)

如果您不想使用无线路由器或访问点将 HP Photosmart 连接到支持无线连接的计算机上,则请使用本 节。

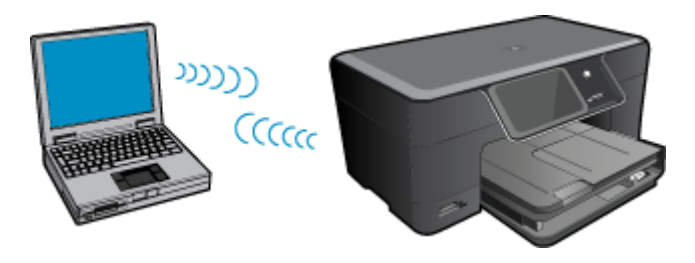

您可以使用两种不同的方式通过 ad hoc 无线网络将 HP Photosmart 连接到您的计算机。连接完成后, 您就可以安装 HP Photosmart 软件。

• 打开 HP Photosmart 和计算机上的无线广播。在您的计算机上连接到网络名称 (SSID) **hp**(产品型 号)**.**(**6** 位唯一标识符),该网络是由 HP Photosmart 创建的默认 ad hoc 网络。每个打印机的 6 位 标识符都是唯一的。

或

- 使用计算机上的 ad hoc 网络配置文件连接到产品。如果您的计算机当前未配置 ad hoc 网络配置文 件,请参考计算机操作系统的帮助文件以寻找合适的方法,在您的计算机上创建 ad hoc 配置文件。 在 ad hoc 网络配置文件创建完成后,插入产品随附的安装 CD,然后安装软件。连接到您在计算机 上创建的 ad hoc 网络配置文件。
- $\bar{\mathbb{B}}$  注意 如果您的计算机没有无线路由器或者接入点但是安装了无线广播,则可以使用 ad hoc 连接。 但是,与使用无线路由器或接入点的基础设施网络连接相比,ad hoc 连接可能会降低网络的安全级 别和性能。

要通过 ad hoc 连接将 HP Photosmart 连接到 Windows 计算机,该计算机必须具有无线网络适配器和 ad hoc 配置文件。使用以下方法为 Windows Vista 或 Windows XP 计算机创建网络配置文件。

注意 产品出厂时即以作为网络名称 (SSID) 的 **hp**(产品型号)**(6** 位唯一标识符**)** 的网络配置文件进 行配置。 但是,出于安全和保密目的,HP 建议您按照此处的说明在计算机上创建新的网络配置文 件。

#### 创建网络配置文件 **(Windows Vista)**

- 注意 产品出厂时即以作为网络名称 (SSID) 的 **hp**(产品型号)**(6** 位唯一标识符**)** 的网络配置文件进 行配置。 但是,出于安全和保密目的,HP 建议您按照此处的说明在计算机上创建新的网络配置文 件。
- 1. 在"控制面板"中,依次双击"网络和 Internet" 和"网络和共享中心"。
- 2. 在"网络和共享中心"(位于左侧的"任务"下)中,选择"设置连接或网络"。
- **3.** 选择"设置无线 ad hoc (计算机到计算机) 网络"连接选项,然后单击"下一步"。阅读有关 ad hoc 网络的介绍和警告,然后单击"下一步"。
- **4.** 输入详细信息,包括"网络名称"(用于 ad hoc 连接的 SSID)、"安全类型"和"安全密码"。如 果要保存此网络连接,请选中"保存此网络"。请记录 SSID 和安全密钥/密码,以备将来参考之用。 单击"下一步"
- **5.** 继续按照提示进行操作,直到完成 ad hoc 网络连接的设置。

#### 创建网络配置文件 **(Windows XP)**

- 注意 产品出厂时即以作为网络名称 (SSID) 的 **hp**(产品型号)**(6** 位唯一标识符**)** 的网络配置文件进 行配置。 但是,出于安全和保密目的,HP 建议您按照此处的说明在计算机上创建新的网络配置文 件。
- 1. 在"控制面板"中, 双击"网络连接"。
- 2. 在"网络连接"窗口中, 右键单击"无线网络连接"。如果在弹出式菜单上看到"启用", 则选择此 项。否则,如果在该菜单上看到"禁用",则说明无线连接已启用。
- **3.** 右键单击"无线网络连接"图标, 然后单击"属性"。
- **4.** 单击"无线网络"选项卡。
- 5. 选择"使用 Windows 配置我的无线网络设置"复选框。
- **6.** 单击"添加",然后执行以下操作:
	- **a**. 在"网络名称 (SSID)"框中,输入所选择的唯一网络名称。

 $\Box$  注意 网络名称区分大小写,因此,必须记住任何大写和小写字母。

- **b**. 如果存在一个"网络身份验证"列表,则选择"打开"。否则,转到下一步。
- **c**. 在"数据加密"列表中,选择 "WEP"。
- d. 确保未选择"自动向我供给密钥"旁的复选框。如果已经选中,则单击该复选框将其清除。
- <span id="page-33-0"></span>**e**. 在"网络密钥"框中,键入刚好有 5 个或刚好有 13 个字母数字 (ASCII) 字符的 WEP 密钥。例 如,如果输入 5 个字符,可能输入的是 **ABCDE** 或 **12345**。或者,如果输入 13 个字符,可能输 入的是 **ABCDEF1234567**。(12345 和 ABCDE 仅作为实例。从所选中选择一个组合。) 另外,还可以使用 HEX(十六进制)字符来设置 WEP 密钥。对于 40 位加密,十六进制 WEP 密 钥必须为 10 个字符,对于 128 位加密,此密钥必须为 26 个字符。
- **f**. 在"确认网络密钥"框中,键入在上一步中所键入的同一 WEP 密钥。

注意 您需要记住大小写字母。如果在产品上输入的 WEP 密钥有误,无线连接将失败。

- **g**. 准确记录所键入的 WEP 密钥,包括大小写字母。
- **h**. 选择"这是计算机对计算机 (ad hoc) 网络;未使用无线接入点"复选框。
- i. 单击"确定", 关闭"无线网络属性"窗口, 然后再次单击"确定"。
- **j. 再次单击"确定"关闭"无线网络属性连接"窗口。**

#### 相关主题

• 位于第 32 页的"安装软件进行网络连接" 位于第 32 页的"有关设置和使用网络打印机的提示"

### 安装软件进行网络连接

要在连接到网络的计算机上安装 HP Photosmart 软件,请参阅本节。安装该软件前,请确保已经将 HP Photosmart 连接到网络。如果 HP Photosmart 尚未连接到网络,请在安装软件时按照屏幕上的说明 将产品连接到网络。

#### 在网络计算机上安装 **Windows HP Photosmart** 软件

- **1.** 退出正在计算机上运行的所有应用程序。
- **2.** 将产品随附的 Windows CD 插入计算机的 CD-ROM 驱动器中,并按照屏幕说明执行操作。
	- 注意 **1** 若要通过无线网络使用 HP Photosmart,但它没有连接到网络,则您会被提示在开始安装 软件前先从产品前面板运行"无线设置向导"。 如果您不知道您所使用的无线设置,该软件可以 帮助您找到它们。

注意 **2** 某些产品需要使用临时 USB 电缆连接无线网络。 如需要,软件会提示您何时连接 USB。

- **3.** 如果显示有关防火墙的对话框,请按照说明执行操作。如果看到防火墙弹出消息,则必须始终接受或 允许弹出消息。
- **4.** 在"连接类型"屏幕上,请选择"网络"选项,然后单击"下一步"。 如果 HP Photosmart 同时支 持无线和有线 (Ethernet) 连接, 则还会提示您选择"无线"或"有线"。 当"安装"程序搜索网络上的产品时,会出现"正在搜索"屏幕。 如果 HP Photosmart 要通过临时 USB 建立无线连接,且这是第一次安装 HP Photosmart, 则在执行网络搜索后, 将提示您连接 USB 电缆。
- **5.** 在"找到打印机"屏幕上,请确认打印机描述是正确的。然后选择它。 如果在网络中找到多台打印机,同样会出现"找到打印机"屏幕。 选择您要连接的产品。 可以用型 号、IP 地址、序列号或 MAC 地址识别打印机。
- **6.** 请按照提示安装软件。 完成软件安装后,就可以使用产品。
- **7.** 要测试网络连接,请转至您的计算机,并打印一份打印机自检报告。 打印机上的无线功能指示灯将 常亮。 如果该灯闪烁,则表示没有网络连接。 如果指示灯熄灭,则说明无线功能没开启。 从打印机 前面板打印无线网络测试报告有助于发现问题。

## 有关设置和使用网络打印机的提示

在设置和使用网络打印机时请注意下列提示:

- 设置无线网络打印机时,请确保无线路由器或接入点已开启。 打印机将搜索无线路由器,然后在显 示屏上列出检测到的网络的名称。
- 要验证无线连接,可在显示屏的无线设置菜单中查看无线功能指示灯。 如果指示灯是熄灭的,请选 择启用无线连接来启用无线连接。 它还会显示打印机的 IP 地址。
- 如果已将计算机连接到虚拟专用网 (VPN),则在网络上访问任何其他设备 (包括打印机)前, 需要 从 VPN 断开。
- 了解如何查找网络安全设置。[单击此处以获取更多联机信息。](http://h20180.www2.hp.com/apps/Nav?h_pagetype=s-924&h_client=s-h-e004-01&h_keyword=lp70018-win&h_lang=zh-hans)
- 了解网络诊断实用程序和其他疑难排解提示。 [单击此处以获取更多联机信息。](http://h20180.www2.hp.com/apps/Nav?h_pagetype=s-924&h_client=s-h-e004-01&h_keyword=lp70016-win&h_lang=zh-hans)
- 了解如何从 USB 连接更改到无线连接。 [单击此处以获取更多联机信息。](http://h20180.www2.hp.com/apps/Nav?h_pagetype=s-924&h_client=s-h-e004-01&h_keyword=lp70015-win&h_lang=zh-hans)
- 【了解如何在安装打印机时设置防火墙和防病毒程序。 <u>[单击此处以获取更多联机信息。](http://h20180.www2.hp.com/apps/Nav?h_pagetype=s-924&h_client=s-h-e004-01&h_keyword=lp70017-win&h_lang=zh-hans)</u>

#### 34 连接性

# <span id="page-36-0"></span>**9** 解决问题

本节包含以下主题:

- 获取更多帮助
- 改善打印质量
- [从后检修门清除卡纸](#page-37-0)
- [无法打印](#page-38-0)
- HP [支持](#page-40-0)

### 获取更多帮助

通过在帮助查看器左上部**搜索**字段中输入关键字,可以查找有关 HP Photosmart 的详细信息和帮助。有 关本地主题和联机主题的相关主题的标题都将列出。

[单击此处以获取更多联机信息。](http://h20180.www2.hp.com/apps/Nav?h_pagetype=s-001&h_page=hpcom&h_client=0&h_product=3777154&h_lang=zh-hans&h_cc=cn).

## 改善打印质量

- **1.** 确保使用的是 HP 原装墨盒
- 2. 检查 打印机软件 设置,确保已经从介质下拉列表选择了合适的纸张类型和打印质量。
- 3. 请检查估计的墨水量, 以确定哪些墨盒的墨水量低。 有关详细信息, 请参阅位于第 26 页的 "检查估 [计的墨水量"](#page-27-0)。 如果打印墨盒中的墨水量不足,请考虑更换打印墨盒。
- **4.** 校准墨盒。

#### 从打印机软件校准墨盒

2 注意 校准墨盒可确保高质量的打印输出。

- **a**. 在进纸盒中放入未使用过的 letter 或 A4 的普通白纸。
- b. 在打印机软件中,单击"打印机操作",然后单击"维护任务"以访问"打印机工具箱"。
- **c**. 将显示"打印机工具箱"。
- **d**. 单击"设备维护"选项卡。
- **e**. 单击"校准墨盒"选项卡。 产品将打印一张校准页。
- **5.** 如果墨盒的墨水量不低,请打印一张诊断页。

#### 打印诊断页

- **a**. 在进纸盒中放入未使用过的 letter 或 A4 的普通白纸。
- b. 在打印机软件中,单击"打印机操作",然后单击"维护任务"以访问"打印机工具箱"。
- **c**. 单击"打印诊断信息",打印一张诊断页。 检查诊断页上的蓝色、洋红色、黄色和黑色框。 若发 现彩色和黑色框上有斑纹,或这些框的某些部分未着墨,则自动清洁墨盒。

<span id="page-37-0"></span>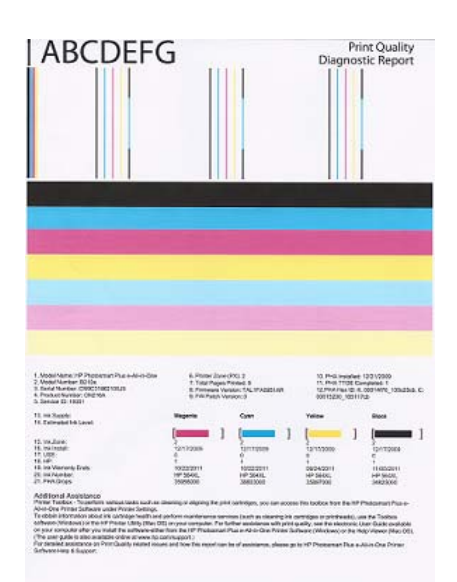

**6.** 如果诊断页显示彩色和黑色框上有斑纹或未着墨部分,则自动清洁打印墨盒。

#### 自动清洁墨盒。

- **a**. 在进纸盒中放入未使用过的 letter 或 A4 的普通白纸。
- b. 在打印机软件中,单击"打印机操作",然后单击"维护任务"以访问"打印机工具箱"。
- **c**. 单击"清洁墨盒"。 按照屏幕上的说明执行操作。

如果上面的解决方案没有解决问题,则[单击此处以获取更多联机信息。](http://h20180.www2.hp.com/apps/Nav?h_pagetype=s-924&h_client=s-h-e004-01&h_keyword=lp70004-all-B210&h_lang=zh-hans)

## 从后检修门清除卡纸

#### 从后检修门清除卡纸

- **1.** 关闭产品。
- **2.** 取下后盖。

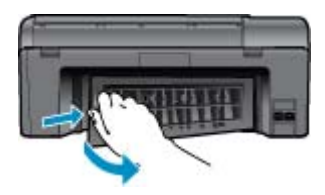

- **3.** 取出卡纸。
- **4.** 重新装上后盖。

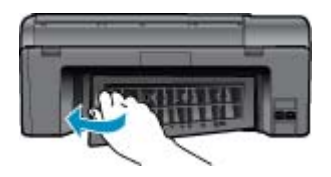

- **5.** 开启产品。
- **6.** 再次尝试打印。

## <span id="page-38-0"></span>无法打印

确保打印机打开,且纸盒中有纸张。如果您仍无法打印,请按顺序尝试如下操作:

- **1.** 查看错误消息并解决问题。
- **2.** 断开并重新连接 USB 电缆。
- **3.** 验证打印机没有暂停或脱机。

#### 验证打印机没有暂停或脱机

 $\mathbb B^2$  注意 HP 提供了一个能够自动修复此问题的打印机诊断实用程序。

[单击此处以获取更多联机信息。](http://h20180.www2.hp.com/apps/Nav?h_pagetype=s-924&h_client=s-h-e004-01&h_keyword=lp70011-win-B210&h_lang=zh-hans) 否则,请按照下列步骤操作。

- **a**. 根据操作系统,执行下列操作之一:
	- "Windows 7": 从 Windows"开始"菜单选择"设备和打印机"。
	- "Windows Vista":从 Windows "开始"菜单依次选择"控制面板"和"打印机"。
	- "Windows XP": 从 Windows "开始"菜单依次选择"控制面板"和"打印机和传真机"。
- **b**. 双击产品的图标,打开打印队列。
- c. 在"打印机"菜单上,确保"暂停打印"或"脱机使用打印机"旁边没有对号。
- **d**. 进行了任何更改后,再次尝试打印。
- **4.** 验证打印机被设置为了默认打印机。

#### 验证打印机被设置为了默认打印机

 $\ddot{\boxdot}$  主意 HP 提供了一个能够自动修复此问题的打印机诊断实用程序。

[单击此处以获取更多联机信息。](http://h20180.www2.hp.com/apps/Nav?h_pagetype=s-924&h_client=s-h-e004-01&h_keyword=lp70011-win-B210&h_lang=zh-hans) 否则,请按照下列步骤操作。。

- **a**. 根据操作系统,执行下列操作之一:
	- "Windows 7": 从 Windows "开始"菜单选择"设备和打印机"。
	- "Windows Vista":从 Windows "开始"菜单依次选择"控制面板"和"打印机"。
	- "Windows XP": 从 Windows "开始"菜单依次选择"控制面板"和"打印机和传真机"。
- **b**. 确保将正确的打印机设置为默认打印机。 默认打印机旁边有一个带对号的黑圈或绿圈。
- **c**. 如果将错误的打印机设置为默认打印机,则右键单击正确的打印机,然后选择"设为默认打印 机"。
- **d**. 尝试再次使用打印机。
- **5.** 重新启动 print spooler。

#### 重新启动 **print spooler**

注意 HP 提供了一个能够自动修复此问题的打印机诊断实用程序。

[单击此处以获取更多联机信息。](http://h20180.www2.hp.com/apps/Nav?h_pagetype=s-924&h_client=s-h-e004-01&h_keyword=lp70011-win-B210&h_lang=zh-hans) 否则,请按照下列步骤操作。

**a**. 根据操作系统,执行下列操作之一:

#### **Windows 7**

- 从 Windows"开始"菜单依次选择"控制面板"和"系统和安全",然后单击"管理工具"。
- 双击"服务"。

解决问题

- 右键单击"Print Spooler", 然后单击"属性"。
- 在"常规"选项卡的"启动类型"旁边,确保选择"自动"。
- 如果该服务尚未运行,则请在"服务状态"下单击"启动",然后单击"确定"。

#### **Windows Vista**

- 从 Windows "开始"菜单依次选择"控制面板"、"系统和维护"和"管理工具"。
- 双击"服务"。
- 右键单击"Print Spooler 服务", 然后单击"属性"。
- 在"常规"选项卡的"启动类型"旁边,确保选择"自动"。
- 如果该服务尚未运行,则请在"服务状态"下单击"启动",然后单击"确定"。

#### **Windows XP**

- 从 Windows "开始"菜单右键单击"我的电脑"。
- 单击"管理",然后单击"服务和应用程序"。
- 双击"服务",然后选择"Print Spooler"。
- 右键单击 "Print Spooler", 并单击 "重新启动"以重新启动服务。
- **b**. 确保将正确的打印机设置为默认打印机。 默认打印机旁边有一个带对号的黑圈或绿圈。
- **c**. 如果将错误的打印机设置为默认打印机,则右键单击正确的打印机,然后选择"设为默认打印 机"。
- **d**. 尝试再次使用打印机。
- **6.** 重新启动计算机。
- **7.** 清空打印队列

#### 清空打印队列

 $\mathbb B^r$  注意 HP 提供了一个能够自动修复此问题的打印机诊断实用程序。

[单击此处以获取更多联机信息](http://h20180.www2.hp.com/apps/Nav?h_pagetype=s-924&h_client=s-h-e004-01&h_keyword=lp70011-win-B210&h_lang=zh-hans)。 否则,请按照下列步骤操作。

- **a**. 根据操作系统,执行下列操作之一:
	- "Windows 7": 从 Windows"开始"菜单选择"设备和打印机"。
	- "Windows Vista": 从 Windows "开始"菜单依次选择"控制面板"和"打印机"。
	- "Windows XP": 从 Windows "开始"菜单依次选择"控制面板"和"打印机和传真机"。
- **b**. 双击产品的图标,打开打印队列。
- c. 在"打印机"菜单上单击"取消所有文档"或"清除打印文档",然后单击"是"进行确认。
- d. 如果队列中仍有文档,请重新启动计算机,并在计算机重新启动之后再次尝试打印。
- **e**. 再次检查打印队列以确保该队列为空,然后再次尝试打印。

如果上面的解决方案没有解决问题,则[单击此处以获取更多联机信息。](http://h20180.www2.hp.com/apps/Nav?h_pagetype=s-924&h_client=s-h-e004-01&h_keyword=lp70011-win-B210&h_lang=zh-hans)

### 清洁墨盒

取出卡住打印托架的所有物体,如纸张。

注意 取出卡住的纸时,请不要使用任何工具或其他设备。 从产品内部取出卡纸时,请始终小心谨 慎。

生自由比处以获取更多联机信息。

## <span id="page-40-0"></span>解决复印和扫描问题

半[单击此处以获取更多联机信息](http://h20180.www2.hp.com/apps/Nav?h_pagetype=s-924&h_client=s-h-e004-01&h_keyword=lp70003-win-B210&h_lang=zh-hans)。

### **HP** 支持

- 注册打印机
- HP 电话支持
- [额外保修选项](#page-41-0)

### 注册打印机

只需花几分钟注册,便可享受更快服务、更有效的支持和产品支持提醒。 安装软件时,如果未注册打印 机,可以现在在 <http://www.register.hp.com> 注册。

### **HP** 电话支持

电话支持的选项和可用性随产品、国家/地区和语言的不同而不同。

本节包含以下主题:

- 电话支持期
- 致电
- 电话支持期过后

#### 电话支持期

北美、亚太地区和拉丁美洲(包括墨西哥)可享有一年电话支持服务。要确定欧洲、中东和非洲的电话 支持期,请访问 [www.hp.com/support](http://h20180.www2.hp.com/apps/Nav?h_lang=en&h_cc=us&h_product=3777154&h_page=hpcom&h_pagetype=s-001&lang=en&cc=us&h_client=s-h-e002-1)。这期间只收取电话公司的标准费用。

#### 致电

致电 HP 支持时, 您应位于计算机和产品附近。并且请准备提供下列信息:

- 产品名称 (HP Photosmart Plus e-All-in-One B210 series)
- 序列号(位于产品的后部或底部)
- 发生故障时所显示的信息
- 回答以下问题:
	- 以前出现过此情况吗?
	- 能否使之再现?
	- 在出现此情况前,是否在计算机上添加了新硬件或软件?
	- 之前是否发生其他情况(例如,雷暴、是否移动了产品等)?

有关支持电话号码列表,请访问 [www.hp.com/support](http://h20180.www2.hp.com/apps/Nav?h_lang=en&h_cc=us&h_product=3777154&h_page=hpcom&h_pagetype=s-001&lang=en&cc=us&h_client=s-h-e002-1)。

#### 电话支持期过后

电话支持期过后,仍可获得 HP 的支持,但需支付一定的费用。也可在 HP 在线支持网站获取帮助: [www.hp.com/support](http://h20180.www2.hp.com/apps/Nav?h_lang=en&h_cc=us&h_product=3777154&h_page=hpcom&h_pagetype=s-001&lang=en&cc=us&h_client=s-h-e002-1)。请与 HP 经销商联系或拨打所在国家/地区的支持电话号码,以了解支持选项详 细信息。

### <span id="page-41-0"></span>额外保修选项

支付额外费用还可获得 HP Photosmart 延伸服务计划。请转至 [www.hp.com/support](http://h20180.www2.hp.com/apps/Nav?h_lang=en&h_cc=us&h_product=3777154&h_page=hpcom&h_pagetype=s-001&lang=en&cc=us&h_client=s-h-e002-1), 选择您的国家 / 地区和语言,然后查找服务和保修区域,了解有关扩展服务计划的信息。

# <span id="page-42-0"></span>**10** 技术信息

本节提供了有关 HP Photosmart 的技术规格以及国际规范信息。

有关其他规格,请参阅 HP Photosmart 随附的印刷文档。

本节包含以下主题:

- 通知
- 墨盒芯片信息
- 技术规格
- [环保产品管理计划](#page-44-0)
- [规范声明](#page-48-0)
- [无线规范声明](#page-52-0)

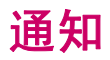

Hewlett-Packard 公司通知 本文档所含信息如有更改,慈不另行通知。 保留所有权利。 未经 Hewleth-Packard 公司事先书面许可,严禁复制、改编或翻译本文档,除非版权法许可。HP 产品和服务的唯一保证在该产<br>品或服务排传的明示保修声明中列出。 本文档所包含的任何信息都不应理解为附加保证。 对于本文件所含任何技术、编辑镜误或遗漏,HP 不承 担任何责任。 版权所有 © 2009 Hewlett-Packard Development Company, L.P.。 Microsoft, Windows, Windows XP 和 Windows Vista 是 Microsoft Corporation 在美国的注册商标。 Windows 7 是 Microsoft Corporation 在美国和/或其他国家 ( 地区 ) 的注册商标或商标。 Intel 和Pentium 是 Intel Corporation 或其在美国和其他国家 (地区)的附属公司的商标或注册商标。

## 墨盒芯片信息

与此产品配合使用的 HP 墨盒包含协助产品操作的存储芯片。此外,此存储芯片还收集关于使用该产品 的一组有限信息,其中可能包括以下内容:墨盒首次安装的日期、墨盒上次使用的日期、使用墨盒打印 的页数、页面内容、使用的打印模式、任何可能已发生的打印错误和产品型号此信息有助于 HP 设计未 来产品,以满足客户的打印需求。

通过墨盒存储芯片收集的数据不包含可用于识别墨盒或其产品的客户或使用者的信息。

HP 收集来自返回给 HP 免费返回和回收计划的墨盒存储芯片的采样(HP 地球伙伴: [www.hp.com/hpinfo/](http://www.hp.com/hpinfo/globalcitizenship/environment/recycle/index.html) [globalcitizenship/environment/recycle/](http://www.hp.com/hpinfo/globalcitizenship/environment/recycle/index.html))。读取和研究来自此采样的存储芯片是为了未来改善 HP 产 品。HP 协助回收此墨盒的伙伴也可能会访问这些数据。

拥有该墨盒的第三方也可能访问存储芯片上的匿名信息。如果您不允许其他人访问这些信息,您可以禁 止对芯片进行操作。但是,在您禁止对芯片进行操作后,墨盒将无法在 HP 产品中使用。

如果您介意提供这些匿名信息,您可以通过关闭存储芯片的收集产品使用信息的能力禁止访问这些信息。 禁用使用信息功能

**1.** 点击主屏幕上的设置图标。

将显示**设置**菜单。

- **2.** 点击"首选项"。
- **3.** 点击"墨盒芯信息"。
- **4.** 点击 **OK**。

② 注意 要重新启用使用信息功能, 请还原默认出厂配置。

注意 如果您关闭存储芯片的收集产品使用信息的能力,您可以继续使用 HP 产品中的墨盒。

### 技术规格

本节提供了 HP Photosmart 的技术规格。有关产品的完整规格,请参阅 [www.hp.com/support](http://h20180.www2.hp.com/apps/Nav?h_lang=en&h_cc=us&h_product=3777154&h_page=hpcom&h_pagetype=s-001&lang=en&cc=us&h_client=s-h-e002-1) 中的产品 数据表。

### <span id="page-43-0"></span>系统要求

可以在自述文件中找到软件和系统要求。

有关今后操作系统发布和支持的信息,请访问 HP 在线支持网站:[www.hp.com/support](http://h20180.www2.hp.com/apps/Nav?h_lang=en&h_cc=us&h_product=3777154&h_page=hpcom&h_pagetype=s-001&lang=en&cc=us&h_client=s-h-e002-1)。

#### 环境规格

- 推荐的工作温度范围:15℃-32℃ (59℉-90℉)
- 允许的工作温度范围:5℃-40℃ (41℉-104℉)
- 湿度:20% 到 80% RH 无冷凝(推荐);25℃ 最高露点
- 不工作(存储)时的温度范围: -40℃-60℃ (-40℉-140℉)
- 在电磁场强的区域,HP Photosmart 的打印结果可能会稍微变形
- HP 建议使用长度不超过 3 米的 USB 电缆,以便将因潜在电磁场所导致的注入噪声降至最低

#### 纸张规格

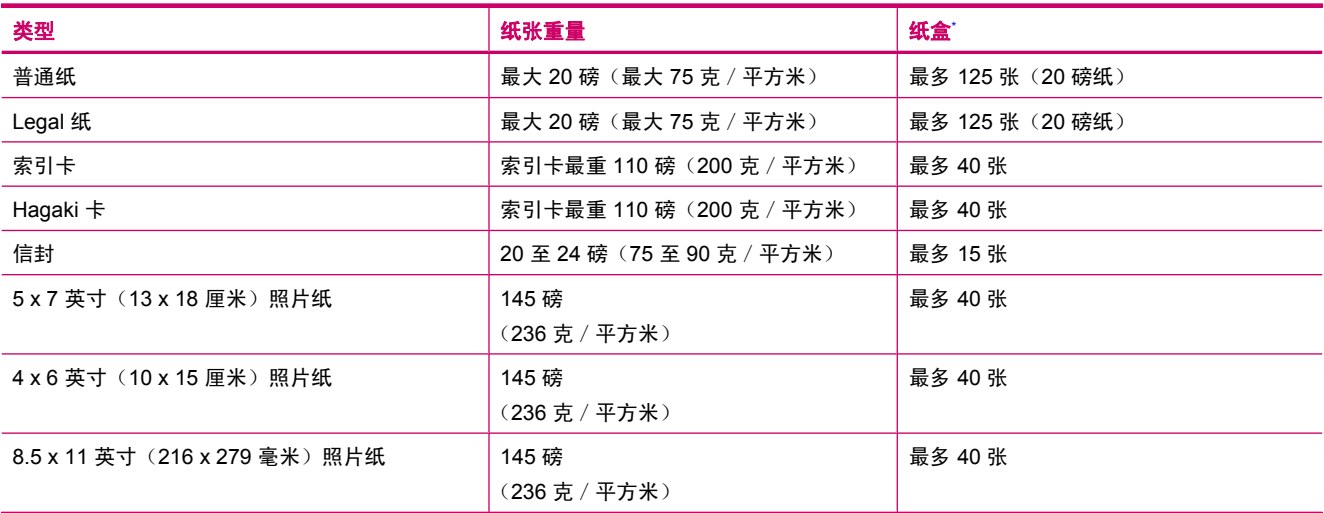

\* 最大容量。

 $\mathbb B$  注意 有关支持介质尺寸的完整列表, 请参阅打印机驱动程序。

#### 打印规格

- 打印速度取决于文档的复杂程度。
- 全景尺寸打印
- 方法:按需热敏喷墨
- 语言:PCL3 GUI

#### 扫描规格

- 带有图像编辑器
- Twain 兼容的软件接口
- 解决方案: 最高 1200 x 1200 光学 ppi; 19200 增强 ppi (软件) 有关 ppi 分辨率的详细信息,请参阅扫描仪软件。
- 颜色:48 位彩色,8 位灰度(256 级灰度)
- 玻璃板的最大扫描尺寸:21.6 x 29.7 厘米

#### 复印规格

- 数字图像处理
- 最大份数因产品型号而异
- 复印速度因型号和文档的复杂程度而异
- <span id="page-44-0"></span>• 副本的最大放大范围为 200-400%(因型号而异)
- 副本的最大缩小范围为 25-50%(因型号而异)

#### 墨盒产能

有关墨盒估计产能的详细信息,请访问 [www.hp.com/go/learnaboutsupplies](http://www.hp.com/go/learnaboutsupplies)。

#### 打印分辨率

要了解打印机分辨率,请参阅打印机软件。

### 环保产品管理计划

Hewlett-Packard 致力于提供优质的环保产品。本产品在设计时已考虑到了回收利用。在确保功能性和可 靠性的同时,尽可能减少各种材料的使用数量。不同的材料经特殊设计,易于分离。紧固件和其他连接 设备易于查找和存取,只需使用常用工具即可方便地拆卸。为了进行高效拆卸和维修,设计了高优先级 部件,使操作更加简便。

详细信息,请访问 HP 的 Commitment to the Environment 网站,网址为:

[www.hp.com/hpinfo/globalcitizenship/environment/index.html](http://www.hp.com/hpinfo/globalcitizenship/environment/index.html)

本节包含以下主题:

- 环保提示
- 用纸
- [塑料制品](#page-45-0)
- [材料安全数据页](#page-45-0)
- [功率](#page-45-0)
- [回收计划](#page-45-0)
- HP [喷墨耗材回收计划](#page-45-0)
- [Disposal of waste equipment by users in private households in the European Union](#page-46-0)
- [化学物质](#page-46-0)
- [Toxic and hazardous substance table](#page-47-0)
- [Battery disposal in the Netherlands](#page-47-0)
- [Battery disposal in Taiwan](#page-47-0)
- [加利福尼亚用户注意](#page-47-0)
- [EU battery directive](#page-48-0)

#### 环保提示

HP 致力于帮助客户减少其对环境的影响。HP 提供了以下环保提示帮助您重点关注如何评估和减少您的 打印选择的影响。除了此产品中的指定功能,请访问"HP 环保解决方案"网站获取更多关于 HP 环保措 施的信息。

[www.hp.com/hpinfo/globalcitizenship/environment/](http://www.hp.com/hpinfo/globalcitizenship/environment/)

#### 您产品的环保功能

- 智能 **Web** 打印: HP 智能 Web 打印的界面包含一个"剪贴簿"和"编辑剪辑"窗口,您可以在此 储存、组织或打印从网页中收集的剪辑。
- 能源节约信息:如要确定本产品是否符合 ENERGY STAR□ 标准要求,请参阅 位于第 44 [页的"功率"。](#page-45-0)
- 回收材料: 有关 HP 产品的更多回收信息, 请访问: [www.hp.com/hpinfo/globalcitizenship/environment/recycle/](http://www.hp.com/hpinfo/globalcitizenship/environment/recycle/)

#### 用纸

本产品适合使用符合 DIN 19309 和 EN 12281:2002 标准的再生纸。

#### 塑料制品

<span id="page-45-0"></span>第 10 章

依据国际标准,凡超过 25 克的塑料零件上都有标记,便于在产品寿命终止时识别可回收的塑料。

#### 材料安全数据页

可以从 HP 网站获得材料安全数据页 (MSDS):

[www.hp.com/go/msds](http://www.hp.com/go/msds)

#### 功率

标有 ENERGY STAR□(能源之星)徽标的 Hewlett-Packard 打印和成像设备符合美国环保署 ENERGY STAR(能源之星)成像设备的规范。以下标记将出现在符合 ENERGY STAR (能源之星)规范的成像 产品上:

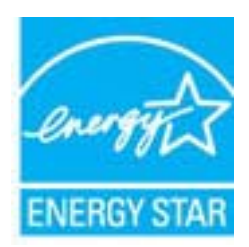

其他符合 ENERGY STAR (能源之星)规范的成像产品型号信息列在: [www.hp.com/go/energystar](http://www.hp.com/go/energystar)

#### 回收计划

HP 在许多国家和地区提供了越来越多的产品回收和循环使用计划,并与世界各地的大型电子回收中心结 成伙伴关系。HP 通过再次销售某些最受欢迎的产品来节约资源。有关 HP 产品的回收信息,请访问:

[www.hp.com/hpinfo/globalcitizenship/environment/recycle/](http://www.hp.com/hpinfo/globalcitizenship/environment/recycle/)

#### **HP** 喷墨耗材回收计划

HP 致力于保护环境。许多国家或地区都实行了 HP 喷墨耗材回收计划,您可以免费回收已使用的墨盒。 详细信息,请访问下面的网站:

[www.hp.com/hpinfo/globalcitizenship/environment/recycle/](http://www.hp.com/hpinfo/globalcitizenship/environment/recycle/)

#### <span id="page-46-0"></span>**Disposal of waste equipment by users in private households in the European Union**

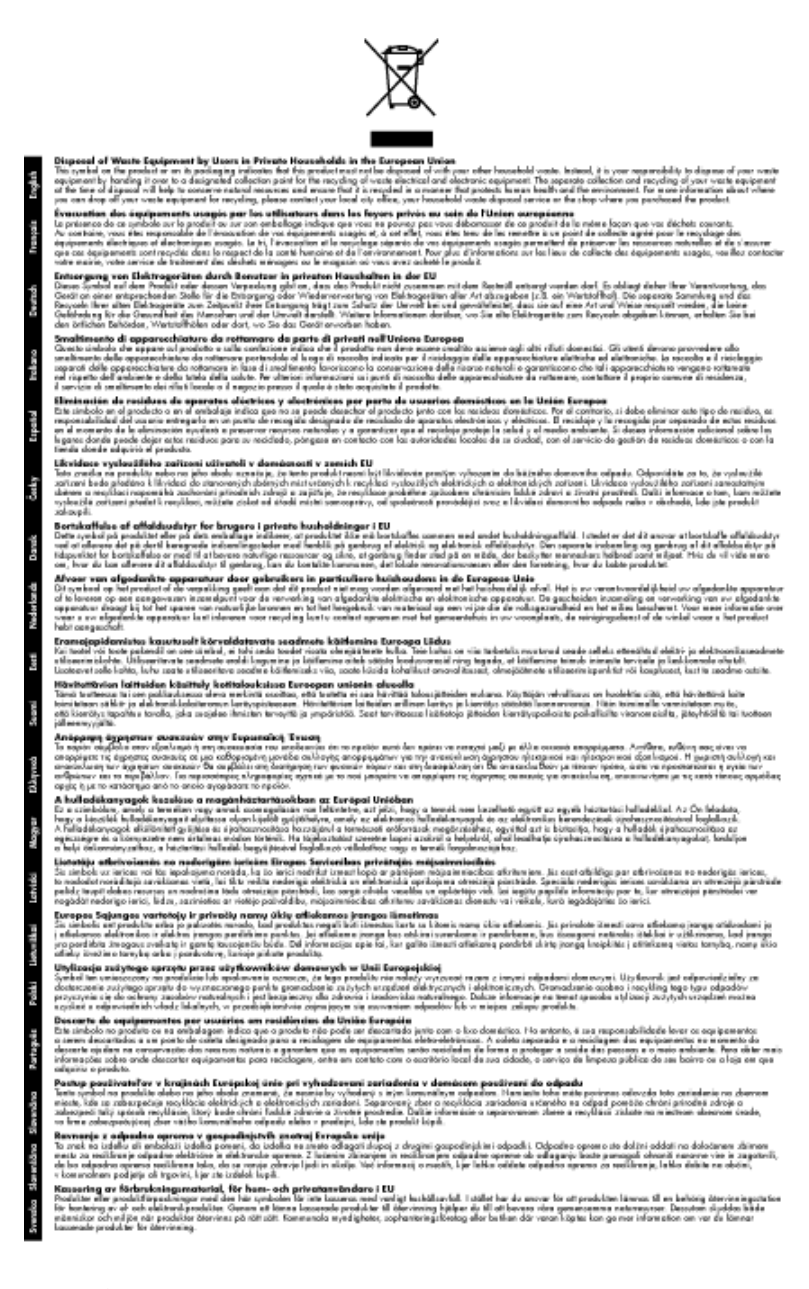

### 化学物质

HP 会根据需要为用户提供有关产品中所含化学物质的信息,以遵从法律要求,如 REACH(欧洲议会和 欧盟理事会法规 **(EC)** 第 **1907/2006** 号)。可从以下网站查找有关此产品的化学物质信息报告: [www.hp.com/go/reach](http://www.hp.com/go/reach)。

### <span id="page-47-0"></span>**Toxic and hazardous substance table**

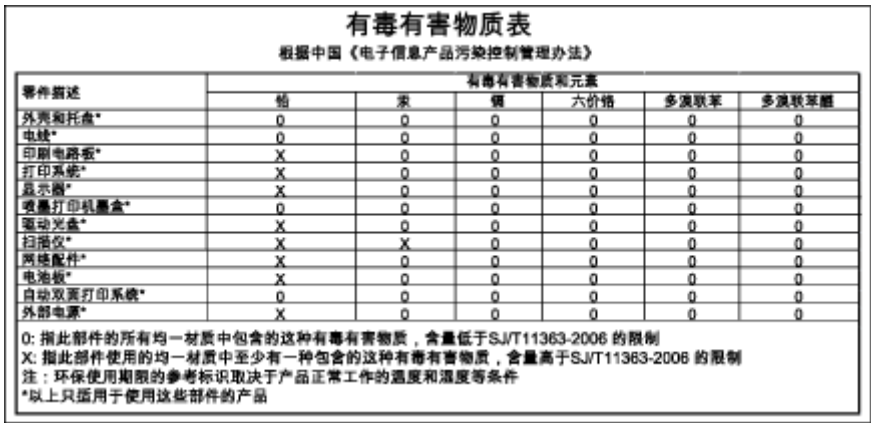

### **Battery disposal in the Netherlands**

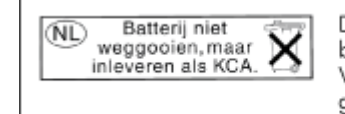

Dit HP Product bevat een lithium-manganese-dioxide<br>batterij. Deze bevindt zich op de hoofdprintplaat.<br>Wanneer deze batterij leeg is, moet deze volgens de geldende regels worden afgevoerd.

#### **Battery disposal in Taiwan**

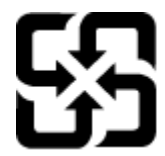

廢電池請回收

Please recycle waste batteries.

#### 加利福尼亚用户注意

本产品附带的电池可能包含高氯酸盐物质。须进行特殊处置。有关详细信息,请访问下面的网站: [www.dtsc.ca.gov/hazardouswaste/perchlorate](http://www.dtsc.ca.gov/hazardouswaste/perchlorate)

#### <span id="page-48-0"></span>**EU battery directive**

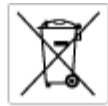

**European Union Battery Directive**<br>This product combins a bottory that is used to maintain data integrity of real time clock or product settings and is designed to last the life of the<br>product. Any otherst to service or re

**Directive sur les batteries de l'Union Européenne**<br>Ca produit conferit une batterie qui permet de maintenir l'intégrité des données pour les paramètres du produit ou l'harloge en temps réel et qui a<br>été conque pour durer technicien qualifié.

Batterie-Richtlinie der Europäischen Union<br>Disser Produktenfalt eine Batterie, die dazu dient, die Datenintegrität der Echtzeitskrauwie der Produkteinstellungen zu erhalten, und die für die<br>Lebensdauer des Produkte auswich

Direttiva dell'Unione Europea relativa alla raccolta, al trattamento e allo smattimento di batterie e accumulatori<br>Quata prodato confene una batteria utilizzata per preservare l'integrità dei del atolfandagio in tempo real data e

**Directiva sobre baterías de la Unión Europea**<br>Esto producto contena una batería que se utiliza para conservar la integridad de los datos del relaj de tienpo seal o la configuración del producto<br>y esti diseñada para durar

Směrnice Evropské unie pro nakládání s bateriemi<br>Tento výrobek obsahuje baterii, která slouží k uchování správn omernese tvropase unte pro nastastant a batteriemi<br>Tanto výcobe obschuje baterii, která zlouží k udovění správných dat hodin reálného času nabo nastavení výcobu.<br>vydržela celou životnost výrobku, jakýloliv pokus o opravu n

#### EU's batteridirektiv

Produktet indeholder et batteri, som bruges til at vedligeholde datalmegriteten for realtidsu» eller produktindetilinger og er beregnet til at holde i<br>hele produktet: levetid. Service på batteriet eller udskiftning ber for

Richtlijn batterijen voor de Europese Unie<br>Dit product bevel een beterij die wordt gebruik voor een juiste fidsaanduiding van de klok en het behaud van de productimtellingen. Bovendien is<br>diese ontworpen om gedurende de le

#### Euroopa Liidu aku direktiiv

sereoga una ene arenam<br>Toole siedele sku, mida kautalske readeja kela ondmeühtuse või toda säite säiltemiseks. Aku on valmistud kasma terve toda kasutuseja.<br>Akut tohib hooldade või vahetade ainult kvaliitseeritud hoolduseh

**Euroopan unionin paristodirektiivi**<br>Tämä laite sisäköä pariston, jota käytetään raadialisisen kellon fietojen ja laiteen asetusten sähyttämisen. Pariston on suunnitelu kestävän laiteen<br>koka käyttäiän ojan. Pariston mahdol

#### Οδηγία της Ευρωπαϊκής Ένωσης για τις ηλεκτρικές στήλες

Οσηγια της Ευρωπαϊκης Ενωσης για τις ηλεκτρικές στηλές<br>Αμό το προϊόν περιλαμβάνει μια μποτορία, η αποία χρησιμοποιείται για τη διατήρηση της ακεραιότητας των δεδομένων ρολογιού πραγματικού<br>χρόνου ή των ρυθμίσεων προϊόντος

**Az Európai unió telepek és akkumulátorok direktívája**<br>A temék tatalmaz egy elemet, melynek feladata az, hagy biztosítsa a valós idejű öra vagy a temék beállításainak adatintegritását. Az elem úgy<br>von tervezve, hagy végig

**Eiropas Savienības Bateriju direktīva**<br>Prašušan ir baterija, ko iznanto reālā laika pulkstopa vai produkts ieststījumu datu integritātes saglabāšanai, un tā ir paredzēta visam produšta<br>dzīves ciklom. Jebkura apkape vai ba

Europos Sąjungos baterijų ir akumuliatorių direktyva<br>Šiane gaminyje yra baterija, kuri naudojana, kad būtų galina prižūrėti realaus laiko laikrodžio veikiną arba gaminio nuodatas; ji skirto veikti<br>visą gaminio eksploatovim

**Dyrektywa Unii Europejskiej w sprawie baterii i akumulatorów**<br>Produkt zawiera baterię wykorzystywaną do zachowania integralności danych zegoro czasu rzeczywistego lub ustawień produktu, która<br>podtrzymuje działanie produkt

#### Diretiva sobre baterias da União Européia

Direstva sobre baterias da União Européia<br>Este produto contém uma botería que é usada pora manter a integridade dos dados do relógio em tempo real ou dos configurações do produto e<br>é projetodo para ter a mesma duração que

Smernica Európskej únie pre zaobchádzanie s batérianui<br>Tosto vyobci obodnýc batéria šteto štěži na udovanie potvrech údajov hodin sobného čase olobo nastovní výrobku. Batéria je slomštvovaná<br>tak, aby vydržala celú životnať

**Direktiva Evropske unije o baterijah in akumulatorjih**<br>V tem izdela je baterija, ki zagotovlja natasčnot podatkov ure v realnem času ali nastavitev izdelao v celatni življenjski dobi izdelka. Kakrtno koli<br>poprevilo ali za

#### EU:s batteridirektiv

zua oamenamenen<br>Podukte innehåler et batteri som används för att upptäthålla data i reakdsklodan och produktinstälningarna. Batteriet ska räcka produktens<br>hela Ivolängd, Endast kvalificerade senicetekniker får utföra servi

**Директнев за батерии на Европейских съюз**<br>Това продустадарха батари, която се киполао за поддържане на цепоста на даните на часовния в реатно време ита настройките за<br>продукта, създадена на надържи през цели живот на про

**Directiva Uniunii Europene referitoare la baterii**<br>Acat producemține a bateia com este utilizată pentru a menține integritatea datelor ceasului de timp neal sou satărilor produsului și core este<br>proieciată să forcjioneze

## 规范声明

E

HP Photosmart 符合您的国家(地区)的产品规范要求。

本节包含以下主题:

- <span id="page-49-0"></span>• 标准型号
- FCC statement
- VCCI (Class B) compliance statement for users in Japan
- [Notice to users in Japan about the power cord](#page-50-0)
- [Notice to users in Korea](#page-50-0)
- [Notice to users in Germany](#page-50-0)
- [Noise emission statement for Germany](#page-50-0)
- [HP Photosmart Plus e-All-in-One B210 series declaration of conformity](#page-51-0)

#### 标准型号

为了便于识别,为产品指定了一个"标准型号"。本产品的标准型号为 SNPRB-1001-01。不要将此标 准型号与产品的市场名称(如 HP Photosmart Plus e-All-in-One B210 series 等)或产品编号(如 CN216A 等)相混淆。

#### **FCC statement**

#### **FCC statement**

The United States Federal Communications Commission (in 47 CFR 15.105) has specified that the following notice be brought to the attention of users of this product.

This equipment has been tested and found to comply with the limits for a Class B digital device, pursuant to Part 15 of the FCC Rules. These limits are designed to provide reasonable protection against harmful interference in a residential installation. This equipment generates, uses and can radiate radio frequency energy and, if not installed and used in accordance with the instructions, may cause harmful interference to radio communications. However, there is no guarantee that interference will not occur in a particular installation. If this equipment does cause harmful interference to radio or television reception, which can be determined by turning the equipment off and on, the user is encouraged to try to correct the interference by one or more of the following measures:

- Reorient the receiving antenna.
- Increase the separation between the equipment and the receiver.  $\cdot$
- Connect the equipment into an outlet on a circuit different from that to which the receiver  $\cdot$ is connected.
- Consult the dealer or an experienced radio/TV technician for help.
- For further information, contact:

Manager of Corporate Product Regulations Hewlett-Packard Company 3000 Hanover Street Palo Alto, Ca 94304 (650) 857-1501

Modifications (part 15.21)

The FCC requires the user to be notified that any changes or modifications made to this device that are not expressly approved by HP may void the user's authority to operate the equipment.

This device complies with Part 15 of the FCC Rules. Operation is subject to the following two conditions: (1) this device may not cause harmful interference, and (2) this device must accept any interference received, including interference that may cause undesired operation.

### **VCCI (Class B) compliance statement for users in Japan**

この装置は、クラスB情報技術装置です。この装置は、家庭環境で使用することを目的として いますが、この装置がラジオやテレビジョン受信機に近接して使用されると、受信障害を引き 起こすことがあります。取扱説明書に従って正しい取り扱いをして下さい。

VCCI-B

<span id="page-50-0"></span>製品には、同梱された電源コードをお使い下さい。 同梱された電源コードは、他の製品では使用出来ません。

#### **Notice to users in Korea**

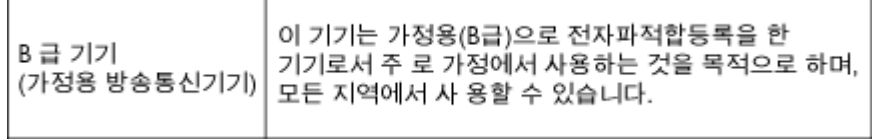

### **Notice to users in Germany**

#### Sehanzeige-Arbeitsplätze

Das Gerät ist nicht für die Benutzung am Bildschirmarbeitsplatz gemäß BildscharbV vorgesehen.

### **Noise emission statement for Germany**

#### Geräuschemission

LpA < 70 dB am Arbeitsplatz im Normalbetrieb nach DIN 45635 T. 19

### **HP Photosmart Plus e-All-in-One B210 series declaration of conformity**

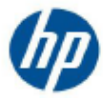

**DECLARATION OF CONFORMITY** 

according to ISO/IEC 17050-1 and EN 17050-1

DoC #: SNPRB-1001-01-B

**Supplier's Name: Supplier's Address:** 

**Hewlett-Packard Company** 138 Depot Road, #02-01, Singapore 109683

declares, that the product **Product Name and Model:** Regulatory Model Number:<sup>1)</sup> **Product Options:** Radio Module: **Power Adapter:** 

HP Photosmart Plus All-in-One Series - B210 SNPRB-1001-01 All SDGOB-0991 (802.11q/b/n) 0957-2280

conforms to the following Product Specifications and Regulations:

EMC: Class B CISPR 22:2005 +A1:2005 / EN55022:2006 +A1:2007 EN 55024:1998 +A1:2001 +A2:2003 EN 61000-3-2-2006 EN 61000-3-3:1995 +A1:2001 +A2:2005 FCC CFR 47, Part 15 / ICES-003, Issue 4 Safety: IEC 60950-1, Ed 2 (2005) / EN60950-1, Ed 2 (2006) EN 62311:2008 Telecom: EN301 489-1 V1.8.1:2008 / EN 301 489-17 V1.3.2:2008 EN300 328 V1.7.1:2006 **Energy Use:** Regulation (EC) No. 1275/2008 ENERGY STAR® Qualified Imaging Equipment Operational Mode (OM) Test Procedure Regulation (EC) No. 278/2009 Test Method for calculating the Energy Efficiency of Single-Voltage External AC-DC and AC-DC power supplies

This device complies with part 15 of the FCC Rules. Operation is subject to the following two conditions: (1) This device may not cause harmful interference, and (2) this device must accept any interference received, including interference that may cause undesired operation.

The product herewith complies with the requirements of the Low Voltage Directive 2006/95/EC, the EMC Directive 2004/108/EC, the EuP Directive 2005/32/EC, the R&TTE Directive 1999/5/EC and the European Council Recommendation 1999/519/EC on the limitation of Electromagnetic fields to the general public, and carries the  $\mathsf{C}\mathsf{C}$  marking accordingly. In addition, it complies with the WEEE Directive 2002/96/EC and RoHS Directive 2002/95/EC.

#### **Additional Information:**

- $_{1}$ This product is assigned a Regulatory Model Number which stays with the regulatory aspects of the design. The Regulatory Model Number is the main product identifier in the regulatory documentation and test reports, this number should not be confused with the marketing name or the product numbers.
- 2) The product was tested in a typical configuration.

Singapore, February 21, 2010

Hou-Meng Yik, Manager **Product Regulations Manager** Customer Assurance, Business Printing Division

Local contact for regulatory topics only:

- EMEA: Hewlett-Packard GmbH, HQ-TRE, Herrenberger Strasse 140, 71034 Boeblingen, Germany
- U.S. Hewlett-Packard, 3000 Hanover St., Palo Alto 94304, U.S.A. 650-857-1501

www.hp.com/go/certificates

<span id="page-51-0"></span>第 10 章

### <span id="page-52-0"></span>无线规范声明

本节包含下列有关无线产品的规范信息。

- Exposure to radio frequency radiation
- Notice to users in Brazil
- Notice to users in Canada
- [European Union regulatory notice](#page-53-0)
- [Notice to users in Taiwan](#page-53-0)

#### **Exposure to radio frequency radiation**

#### **Exposure to radio frequency radiation**

Caution The radiated output power of this device is far below the FCC radio frequency exposure limits. Nevertheless, the device shall be used in such a manner that the potential for human contact during normal operation is minimized. This product and any attached external antenna, if supported, shall be placed in such a manner to minimize the potential for human contact during normal operation. In order to avoid the possibility of exceeding the FCC radio frequency exposure limits, human proximity to the antenna shall not be less than 20 cm (8 inches) during normal operation.

#### **Notice to users in Brazil**

#### Aviso aos usuários no Brasil

Este equipamento opera em caráter secundário, isto é, não tem direito à proteção contra interferência prejudicial, mesmo de estações do mesmo tipo, e não pode causar interferência a sistemas operando em caráter primário. (Res.ANATEL 282/2001).

#### **Notice to users in Canada**

#### Notice to users in Canada/Note a l'attention des utilisateurs canadiens

For Indoor Use. This digital apparatus does not exceed the Class B limits for radio noise emissions from the digital apparatus set out in the Radio Interference Regulations of the Canadian Department of Communications. The internal wireless radio complies with RSS 210 and RSS GEN of Industry Canada.

Utiliser à l'intérieur. Le présent appareil numérique n'émet pas de bruit radioélectrique dépassant les limites applicables aux appareils numériques de la classe B prescrites dans le Règlement sur le brouillage radioélectrique édicté par le ministère des Communications du Canada. Le composant RF interne est conforme a la norme RSS-210 and RSS GEN d'Industrie Canada.

### <span id="page-53-0"></span>**European Union regulatory notice**

#### **European Union Regulatory Notice**

Products bearing the CE marking comply with the following EU Directives:

- Low Voltage Directive 2006/95/EC
- EMC Directive 2004/108/EC

CE compliance of this product is valid only if powered with the correct CE-marked AC adapter provided by HP.

If this product has telecommunications functionality, it also complies with the essential requirements of the following EU Directive:

R&TTE Directive 1999/5/EC

Compliance with these directives implies conformity to harmonized European standards (European Norms) that are listed in the EU Declaration of Conformity issued by HP for this product or product family. This compliance is indicated by the following conformity marking placed on the product.

# CE

The wireless telecommunications functionality of this product may be used in the following EU and EFTA countries:

Austria, Belgium, Bulgaria, Cyprus, Czech Republic, Denmark, Estonia, Finland, France, Germany, Greece, Hungary, Iceland, Ireland, Italy, Latvia, Liechtenstein, Lithuania, Luxembourg, Malta, Netherlands, Norway, Poland, Portugal, Romania, Slovak Republic,<br>Slovenia, Spain, Sweden, Switzerland and United Kingdom.

#### Products with 2.4-GHz wireless LAN devices

#### **France**

For 2.4 GHz Wireless LAN operation of this product certain restrictions apply: This product may be used indoor for the entire 2400-2483.5 MHz frequency band (channels 1-13). For outdoor use, only 2400-2454 MHz frequency band (channels 1-9) may be used. For the latest requirements, see http://www.art-telecom.fr.

#### Italy

License required for use. Verify with your dealer or directly with the General Direction for Frequency Planning and Management (Direzione Generale Pianificazione e Gestione Frequenze).

#### **Notice to users in Taiwan**

#### 低功率電波輻射性電機管理辦法

#### 第十二條

經型式認證合格之低功率射頻電機,非經許可,公司、商號或使用者均不得擅自變更頻 率、加大功率或變更設計之特性及功能。

#### 第十四條

低功率射频電機之使用不得影響飛航安全及干擾合法通信;經發現有干擾現象時,應立 即停用,並改善至無干擾時方得繼續使用。

前項合法通信,指依電信法規定作業之無線電通信。低功率射頻電機須忍受合法通信或 工業、科學及醫藥用電波輻射性電機設備之干擾。

# <span id="page-54-0"></span>索引

#### 符号 **/**编号

10 x 15 厘米照片纸 技术规格 [42](#page-43-0)

#### **A**

安全性 网络, WEP 密钥 [32](#page-33-0) 网络, WEP 密钥 [32](#page-33-0) 疑难排解 [32](#page-33-0) 按钮, 控制面板 [7](#page-8-0)

#### **B**

标签 —<br>技术规格 [42](#page-43-0)

#### **D**

打印 打印规格 [42](#page-43-0) 担保 [40](#page-41-0) 电话支持 [39](#page-40-0) 电话支持期 支持期 [39](#page-40-0)

#### **F**

复印 复印规格 [42](#page-43-0)

#### **G**

规范声明 标准型号 [48](#page-49-0) 无线声明 [51](#page-52-0)

#### **H**

环境 环保产品管理计划 [43](#page-44-0) 环境规格 [42](#page-43-0) 回收 墨盒 [44](#page-45-0)

#### **J**

技术信息 打印规格 [42](#page-43-0) 复印规格 [42](#page-43-0) 环境规格 [42](#page-43-0) 扫描规格 [42](#page-43-0) 系统要求 [42](#page-43-0) 纸张规格 [42](#page-43-0) 加密 WEP 密钥 [32](#page-33-0) 接口卡 [29](#page-30-0), [30](#page-31-0)

#### **K**

客户支持 担保 [40](#page-41-0) 控制面板 按钮 [7](#page-8-0)

功能 [7](#page-8-0)

#### **L**

legal 纸 ,<br>技术规格 [42](#page-43-0) letter 纸 技术规格 [42](#page-43-0)

### **S**

扫描 扫描规格 [42](#page-43-0)

#### **T**

投影胶片 *………*<br>技术规格 [42](#page-43-0)

#### **W**

WEP 密钥, 设置 [32](#page-33-0) 网络 安全性 [32](#page-33-0) 接口卡 [29](#page-30-0), [30](#page-31-0)

#### **X**

系统要求 [42](#page-43-0) 信封 技术规格 [42](#page-43-0)

### **Z**

照片纸 技术规格 [42](#page-43-0) 支持期过后 [39](#page-40-0) 纸张 技术规格 [42](#page-43-0)